**АО «БАРС Груп»**

# **БАРС.ЗДРАВООХРАНЕНИЕ – МЕДИЦИНСКАЯ ИНФОРМАЦИОННАЯ СИСТЕМА 2.0**

**Инструкция по установке экземпляра программного обеспечения для пользователя**

# Содержание

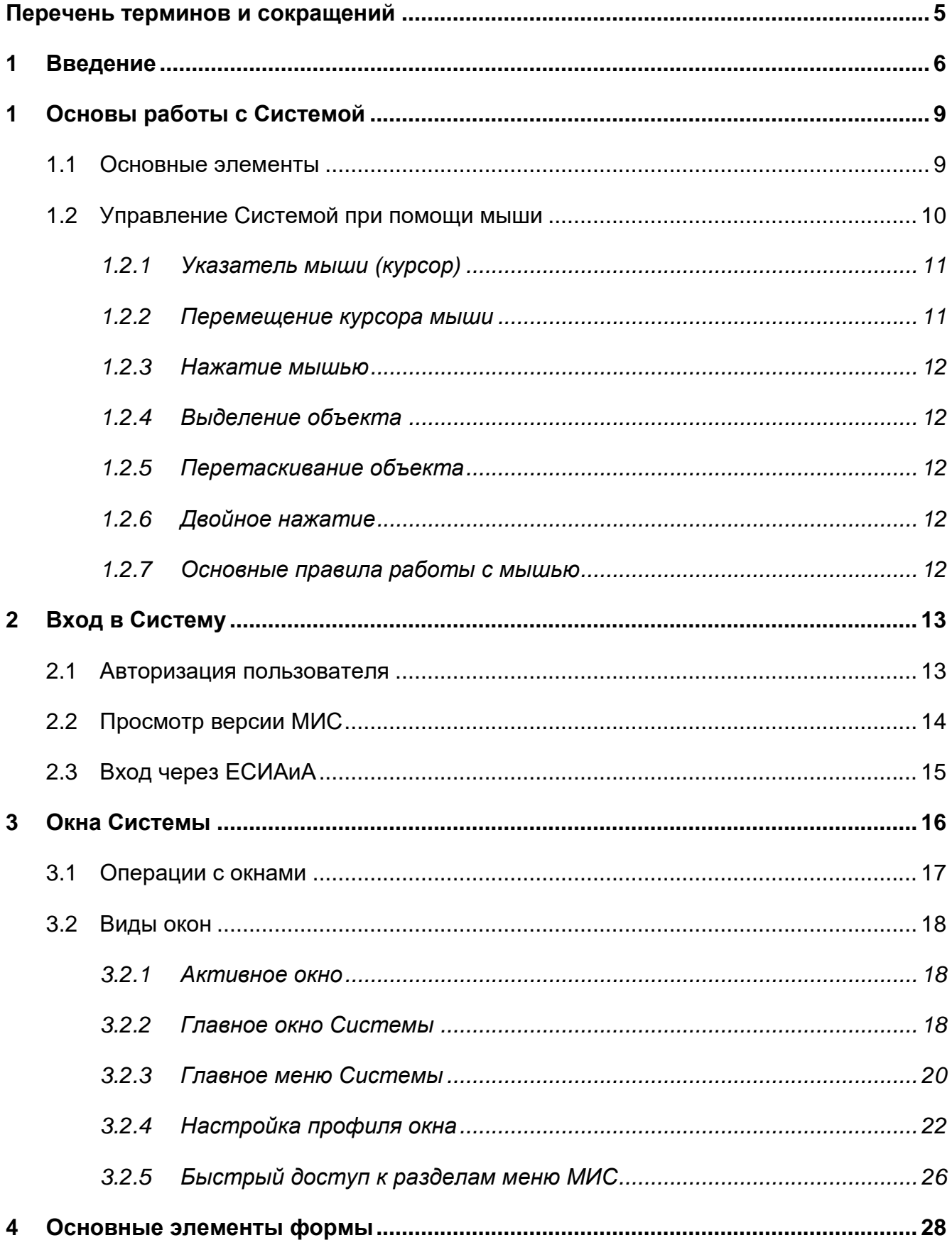

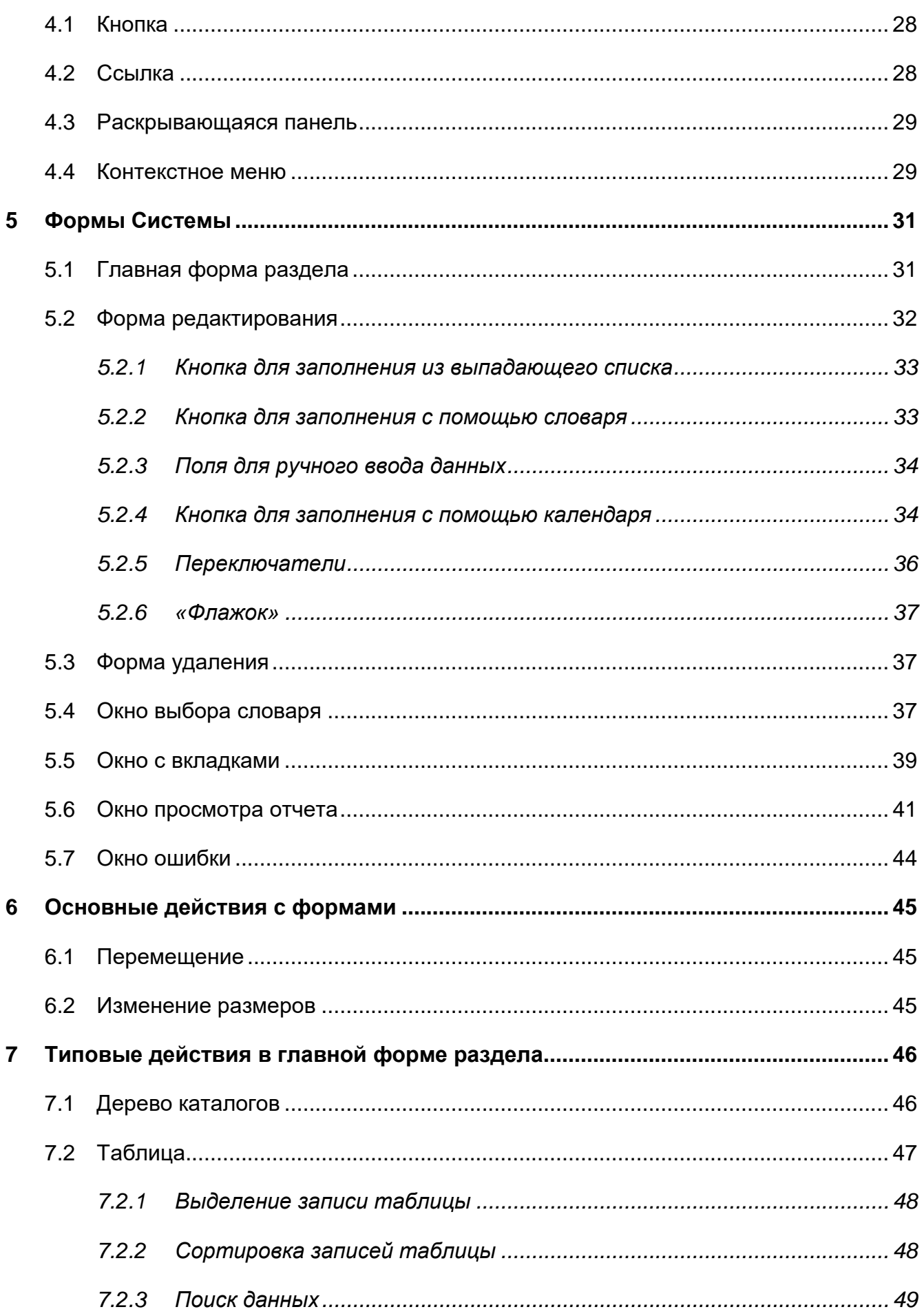

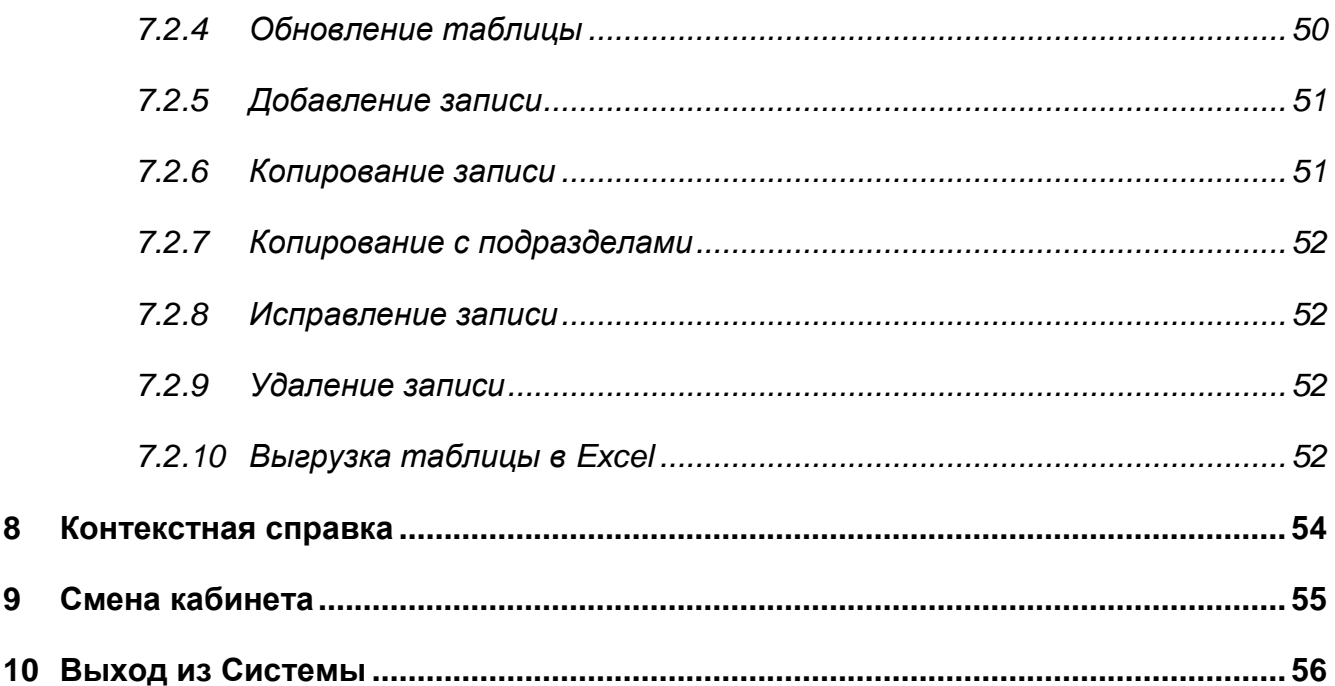

# <span id="page-4-0"></span>**Перечень терминов и сокращений**

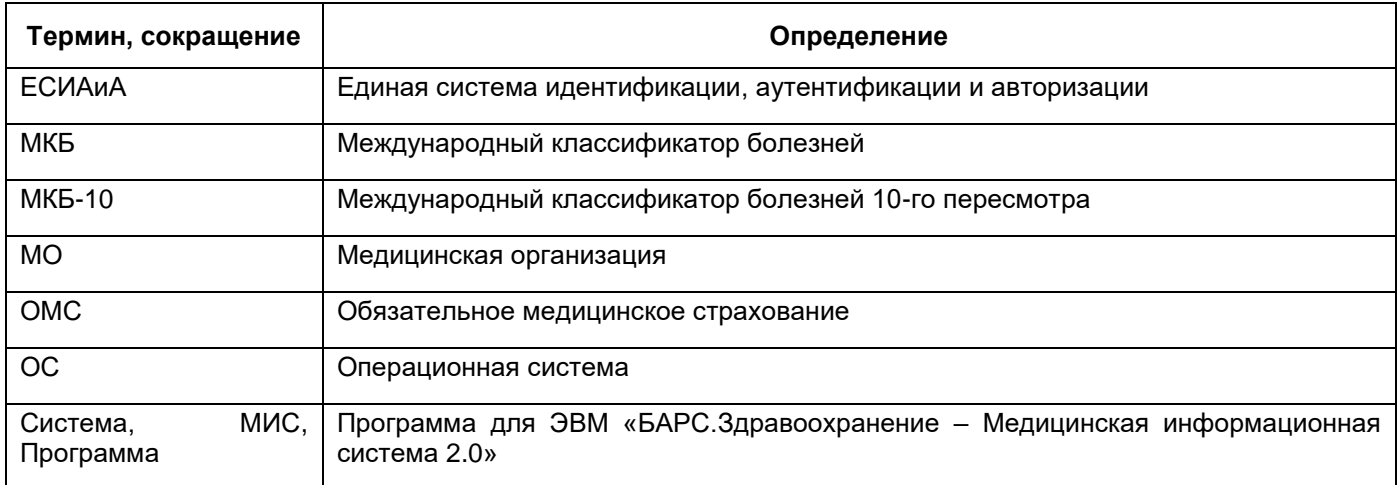

## <span id="page-5-0"></span>**1 Введение**

Настоящий документ является руководством для специалистов, работающих в медицинской информационной системе «БАРС.Здравоохранение – Медицинская информационная система 2.0» (далее – Программа, МИС, Система). В документе описаны общие принципы работы с интерфейсом Системы.

Информация, содержащаяся в настоящем документе относится как к программе для ЭВМ «БАРС.Здравоохранение – Медицинская информационная система 2.0» в целом так и к каждому ее модулю приведенному ниже в частности:

- Модуль «БАРС.Здравоохранение-Регистратура (запись на прием)»
- Модуль «БАРС.Здравоохранение-Амбулаторный врачебный приём»
- Модуль «БАРС.Здравоохранение-Диспансерный учет»
- Модуль «БАРС.Здравоохранение-Выписка рецептов»
- Модуль «БАРС.Здравоохранение-Вакцинация»
- Модуль «БАРС.Здравоохранение- Медосмотры»
- Модуль «БАРС.Здравоохранение- Приемный покой»
- Модуль «БАРС.Здравоохранение- Ординаторская»
- Модуль «БАРС.Здравоохранение- Медицинская сестра отделения»
- Модуль «БАРС.Здравоохранение- Оперблок и анестезиология»
- Модуль «БАРС.Здравоохранение-Учет платных услуг и договоров»
- Модуль «БАРС.Здравоохранение- Утилита Касса»
- Модуль «БАРС.Здравоохранение –Диагностика»
- Модуль «БАРС.Здравоохранение- Электронный листок нетрудоспособности»
- Модуль «БАРС.Здравоохранение-Электронный родовой сертификат»
- Модуль «БАРС.Здравоохранение-Аптека»
- Модуль «БАРС.Здравоохранение-Маркировка»
- Модуль «БАРС.Здравоохранение-Учет медицинских свидетельств»
- Модуль «БАРС.Здравоохранение-Статистика поликлиники»
- Модуль «БАРС.Здравоохранение-Статистика стационара»
- Модуль «БАРС.Здравоохранение-Индивидуальная программа реабилитации и абилитации (ИПРА)»
- Модуль «БАРС.Здравоохранение-Телемедицина»
- Модуль «БАРС.Здравоохранение-Скорая помощь»
- Модуль «БАРС.Здравоохранение-Участковый врач»
- Модуль «БАРС.Здравоохранение-Паллиативная помощь»
- Модуль «БАРС.Здравоохранение-Call центр»
- Модуль «БАРС.Здравоохранение-Патологоанатомия»
- Модуль «БАРС.Здравоохранение-Психиатрия и наркология»
- Модуль «БАРС.Здравоохранение-Регистр больных онкологическими заболеваниями»
- Модуль «БАРС.Здравоохранение-Регистр больных туберкулезом»
- Модуль «БАРС.Здравоохранение-Регистр больных сахарным диабетом»
- Модуль «БАРС.Здравоохранение-Регистр больных 14 высокозатратными нозологиями (14 ВЗН)»
- Модуль «БАРС.Здравоохранение-Регистр больных вирусом иммунодефицита человека (ВИЧ)»
- Модуль «БАРС.Здравоохранение-Регистр больных сердечно-сосудистыми заболеваниями (ССЗ)»
- Модуль «БАРС.Здравоохранение-Регистр больных острым коронарным синдромом (ОКС)»
- Модуль «БАРС.Здравоохранение-Регистр больных острым нарушением мозгового кровообращения (ОНМК)»
- Модуль «БАРС.Здравоохранение-Регистр больных кожно-венерологическими заболеваниями (КВЗ)»
- Модуль «БАРС.Здравоохранение-Регистр больных хронической обструктивной болезни легких (ХОБЛ)»
- Модуль «БАРС.Здравоохранение-Регистр больных хронической почечной недостаточностью (ХПН)»
- Модуль «БАРС.Здравоохранение- Личный кабинет пациента (мобильное приложение)»
- Модуль «БАРС.Здравоохранение- Мобильное приложение для пациента «Медитус»
- Модуль «БАРС.Здравоохранение Мобильное приложение дежурный врач»
- Модуль «БАРС.Здравоохранение Акушерство»
- Модуль «БАРС.Здравоохранение Неонатология»
- Модуль «БАРС.Здравоохранение Проведение судебно-медицинских экспертиз»

Модуль «БАРС.Здравоохранение – Адаптер информационного взаимодействия»

## <span id="page-8-0"></span>**1 Основы работы с Системой**

#### **1.1 Основные элементы**

<span id="page-8-1"></span>Мышь – это устройство ввода для выбора команд. На экране мышь обычно изображается указателем  $\mathbb{R}$ , который движется в соответствии с перемещением самой мыши на поверхности.

B Microsoft Windows и Linux каждая программа представляется в виде окна, что позволяет работать с несколькими приложениями (программами) одновременно.

Пиктограмма – графическое изображение программы, команды [\(Рисунок](#page-8-2) 1).

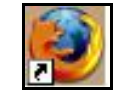

#### Рисунок 1 – Пиктограмма

<span id="page-8-2"></span>При наведении курсора на некоторые объекты отображаются строки с контекстным описанием данного объекта. Например, при наведении курсора на пиктограмму  $\boxed{\prod}$  (в истории заболеваний) появляется сообщение об отсутствии у пациента действующего полиса ОМС, а при наведении курсора на пиктограмму сообщение о том, что следует обратить внимание на аллергологический анамнез и сопутствующие заболевания пациента.

Пользователь Системы – человек, работающий в Системе. У этого человека есть свое собственное имя пользователя (логин) и пароль. При входе в Систему человек указывает имя и пароль.

Иерархическая структура – структура какого-либо справочника, представленная в следующем виде:

Корневая вершина 1:

Корневая вершина 1.1:

Корневая вершина 1.1.1:

Терминальная вершина 1.1.1.1;

Терминальная вершина 1.1.1.2.

Корневая вершина 1.1.2:

Терминальная вершина 1.1.2.1.

…

- Корневая вершина 1.2;
	- …
- Корневая вершина 2:

…

**Пример** – *Классификация анатомических областей:*

- *Костная система:*
	- *Височные кости;*
	- *Зубы;*
	- *Позвоночник:*
		- *Грудной отдел позвоночника;*
		- *Крестцовый отдел позвоночника;*
		- *Поясничный отдел позвоночника;*
		- *Шейный отдел позвоночника.*
	- *Челюстно-лицевая область;*
	- *Череп.*
- *Кроветворение и иммунная система:*
	- *Иммунная система;*
	- *Система органов кроветворения и кровь.*

*Такую структуру также называют деревом.*

*Терминальная вершина – та вершина, у которой нет подчиненных ей вершин (Височные кости, Грудной отдел позвоночника, Иммунная Система и т.д.).*

<span id="page-9-0"></span>*Корневая вершина – та вершина, у которой есть подчиненные вершины (Позвоночник, Кроветворение и иммунная система и т.д.).*

#### **1.2 Управление Системой при помощи мыши**

Манипулятор типа «Мышь» является основным средством управления работой приложений ОС Windows и Linux. Клавиатура используется только для ввода алфавитноцифровой информации (но во многих случаях можно использовать клавиатуру вместо мыши). Среды Windows и Linux ориентированы на работу с мышью: многие действия быстрее и удобнее выполнять с помощью мыши, чем с помощью клавиатуры. При этом остается возможность работать и с помощью клавиатуры.

10

С помощью мыши необходимо уметь выполнять следующие действия: перемещение указателя, нажатие, выделение объекта, перетаскивание объекта, двойное нажатие.

<span id="page-10-0"></span>В руководствах пользователей применяется следующая терминология при описании работы с мышью, описанная в п. [1.2.1](#page-10-0) – [1.2.6.](#page-11-3)

#### **1.2.1 Указатель мыши (курсор)**

Указатель мыши представляет собой изображение, перемещающееся на экране синхронно с перемещением мыши по поверхности и позволяющее указать на тот или иной объект на экране. Обычно курсор представляет собой стрелку  $\mathbb{R}$  или  $\mathbb{C}$ . Однако в

некоторых ситуациях, чтобы отразить тот или иной режим работы Системы, форма курсора может изменяться:

- если Система находится в режиме ожидания ответа от сервера, около указателя появится круг с бегающей полоской ;
- если указатель мыши поместить над полем для ввода информации, он принимает форму ;
- если указатель мыши поместить над ссылкой, то он принимает форму руки,

указывающей на ссылку указательным пальцем

## **1.2.2 Перемещение курсора мыши**

<span id="page-10-1"></span>Далее встречающееся в тексте словосочетание «Поместите курсор на»/ «Переместите указатель мыши на»/ «Переместите курсор» означает, что нужно передвинуть мышь по поверхности так, чтобы курсор мыши оказался на необходимом объекте.

Перемещение указателя мыши по экрану монитора осуществляется путем соответствующего перемещения самой мыши по поверхности (например, письменный стол). Это необходимо для установки указателя на соответствующем элементе: картинке, кнопке, заголовке меню и т.д. Следует помнить, что при перемещении указатель мыши может принимать различные формы.

11

#### **1.2.3 Нажатие мышью**

<span id="page-11-0"></span>Далее встречающееся в тексте словосочетание «Нажатие мышью»/ «Нажатие»/ «Нажмите на»/ «Нажмите мышью» означает, что нужно поместить курсор на указанный объект, нажать и сразу отпустить левую кнопку мыши, т.е. это одно кратковременное нажатие на левую кнопку мыши.

#### **1.2.4 Выделение объекта**

<span id="page-11-1"></span>Далее встречающееся в тексте словосочетание «Выделите объект» означает, что нужно подвести к нему указатель мыши и выполнить требуемое количество нажатий. Для выделения пиктограммы, графического объекта достаточно одного нажатия мышью по этому объекту, для выделения слова – два, абзаца – три.

<span id="page-11-2"></span>**Примечание** – Под объектом обычно понимается слово, строка, абзац текста, графический объект, пиктограмма программы и т. д.

#### **1.2.5 Перетаскивание объекта**

Далее встречающееся в тексте словосочетание «Ухватите мышью и перетащите»/ «Перетащите» означает, что нужно поместить курсор на указанный объект, нажать левую кнопку мыши и, не отпуская ее, переместить курсор вместе с объектом на новое место. После этого кнопку мыши можно отпустить.

#### **1.2.6 Двойное нажатие**

<span id="page-11-3"></span>Далее встречающееся словосочетание «Двойное нажатие»/ «Нажмите два раза»/ «Два раза нажмите мышью» означает, что нужно выполнить два нажатия левой кнопкой мыши. С помощью двойного нажатия выделяются слова, запускаются программы, открываются дополнительные диалоговые окна и т. п.

## <span id="page-11-4"></span>**1.2.7 Основные правила работы с мышью**

При работе с мышью соблюдайте следующие правила:

- а) передвигайте мышь плавно по поверхности;
- б) если для движения мыши не хватает места на поверхности, то приподнимите мышь и переставьте ее. Пока мышь приподнята, ее указатель на экране не перемещается.

# <span id="page-12-0"></span>**2 Вход в Систему**

Чтобы войти в Систему, откройте web-браузер и введите адрес Системы в адресную строку.

> Авторизация  $\mathbf{x}$ Пользователь Пароль Войти Войти по ЭП

Откроется окно входа в Систему «Авторизация» [\(Рисунок](#page-12-2) 2).

Рисунок 2 – Авторизация

## <span id="page-12-2"></span><span id="page-12-1"></span>**2.1 Авторизация пользователя**

В окне авторизации в поле «Пользователь» введите свой логин, а в поле «Пароль» введите свой пароль, затем нажмите на кнопку «Войти» или клавишу «Enter» на клавиатуре.

Если логин и пароль введены верно, то откроется главное окно Системы, и можно будет начать работу в Системе. Если логин или пароль введены неверно, на экране появится сообщение об ошибке [\(Рисунок](#page-12-3) 3).

<span id="page-12-3"></span>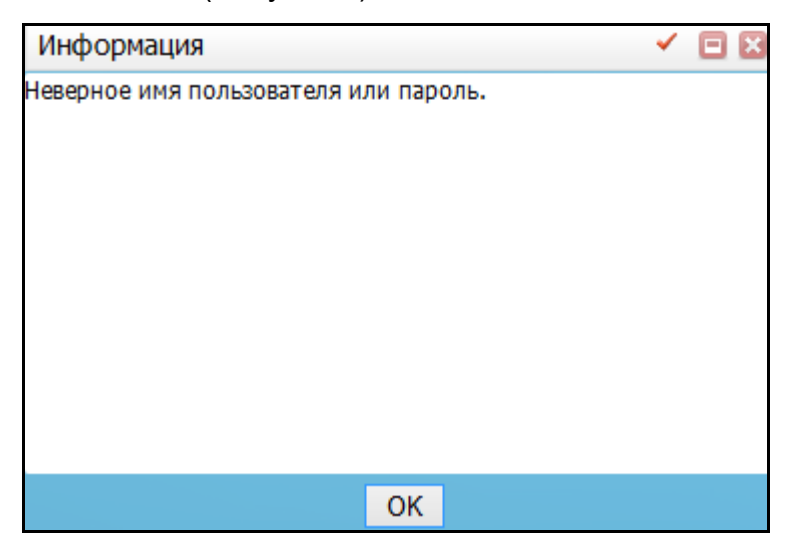

Рисунок 3 – Сообщение об ошибке

В окне «Ошибка» сообщается, что логин или пароль неверны, и вход в Систему запрещен. Нажмите на кнопку «ОК». Откроется окно «Авторизация» (см. [Рисунок](#page-12-2) 2), в котором снова введите свой логин и пароль и нажмите на кнопку «Войти».

Если логин и пароль не введены, то сообщение об ошибке не появится, но вход в Систему также не будет выполнен, и окно входа останется без изменений.

После авторизации откроется окно «Выбор кабинета в МО», где выберите МО, должность и кабинет, в котором работает пользователь, и нажмите на кнопку «Выбор» или клавишу «Enter» на клавиатуре [\(Рисунок](#page-13-1) 4).

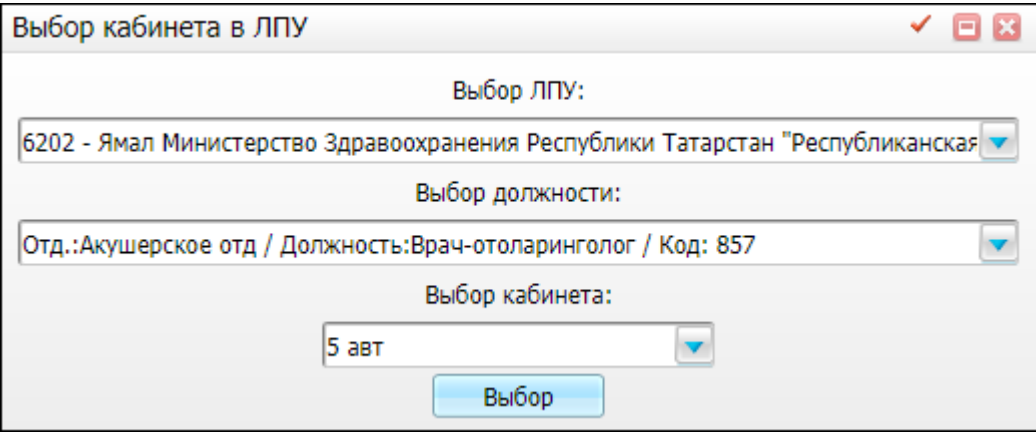

Рисунок 4 – Выбор кабинета в МО

Откроется главное окно Системы (п. [3.2.2\)](#page-17-2).

<span id="page-13-1"></span>**Примечание** – Если вы войдете в Систему под логином и паролем одного пользователя и во второй вкладке web-браузера войдете в Систему под логином и паролем нового пользователя, то первая вкладка будет обновлена для работы с новым пользователем. Если необходимо войти в Систему под данными двух пользователей, то второе окно браузера откройте в режиме «Инкогнито».

## <span id="page-13-0"></span>**2.2 Просмотр версии МИС**

В окне «Авторизация» [\(Рисунок](#page-14-1) 5) отображается информация о версии МИС в левом нижнем углу окна.

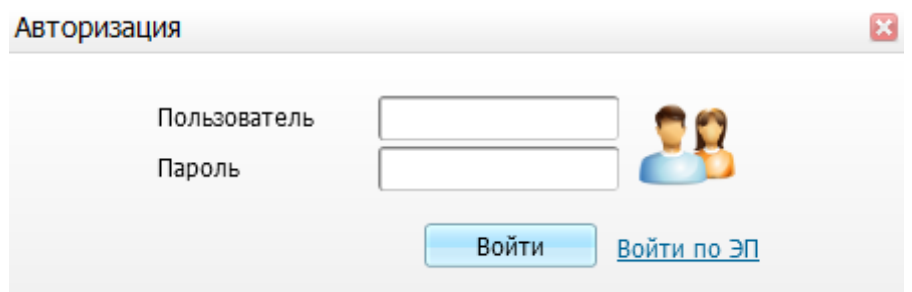

Рисунок 5 – Версия МИС

<span id="page-14-1"></span>При нажатии на ссылку с номером версии МИС в новой вкладке браузера откроется файл с описанием изменений в текущей версии.

Чтобы посмотреть все версии Системы, нажмите на ссылку в правом нижнем углу окна «все версии». Откроется окно «Версии системы» [\(Рисунок](#page-14-2) 6), где перечислены все версии МИС.

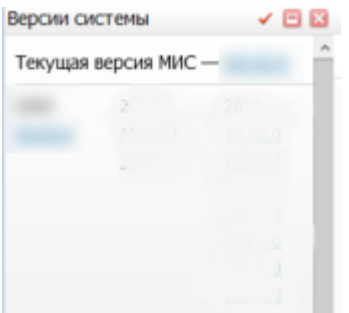

Рисунок 6 – Выбор версии Системы

<span id="page-14-2"></span>При нажатии на ссылку с номером версии откроется описание выбранной версии.

## <span id="page-14-0"></span>**2.3 Вход через ЕСИАиА**

Чтобы авторизоваться в МИС через ЕСИАиА, воспользуйтесь кнопкой «Войти через ЕСИАиА» [\(Рисунок](#page-14-3) 7).

<span id="page-14-3"></span>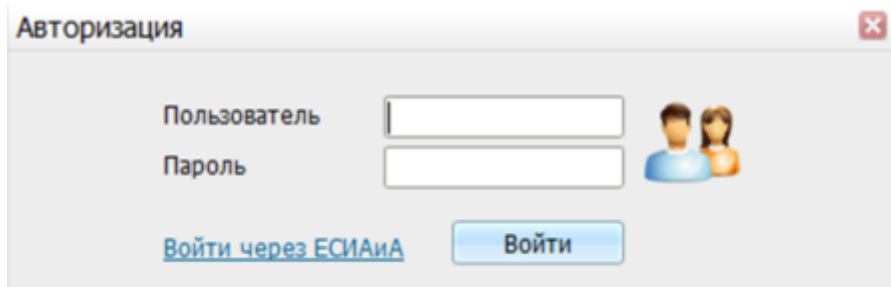

Рисунок 7 – Окно авторизации

## <span id="page-15-0"></span>**3 Окна Системы**

Окно представляет собой прямоугольную область на экране, очерченную рамкой и имеющую в верхней части заголовок. Внутри окна могут располагаться различные элементы для отображения информации (поля, списки и т.д.) и управления Системой (меню, кнопки и т.д.). Одновременно на экране могут находиться несколько окон. Окно, с которым пользователь работает в данный момент, называется активным окном. Оно располагается на экране поверх всех других окон, а заголовок активного окна отличается от других окон цветом.

Окна Системы делятся на две группы: модальные и немодальные:

- модальные окна в большинстве случаев в модальном окне есть кнопка в правом верхнем углу: «Закрыть» **. В .** Если активно модальное окно, тогда:
	- меню и панели инструментов главного окна недоступны;
	- нельзя перейти в другое окно (за исключением окон, вызываемых при помощи его же элементов управления – кнопок, контекстных меню и т.п.), не закрыв данное модальное окно.

**Пример** – *Окна добавления и исправления записей в разделах являются модальными.*

- немодальные окна в большинстве случаев в немодальных окнах есть две кнопки в правом верхнем углу:
	- развернуть окно **[40]**
	- закрыть

Т.е. в правый верхний угол окна выглядит следующим образом:  $\Box$   $\boxtimes$ Если активно немодальное окно, тогда:

- доступны меню и панели инструментов главного окна модуля;
- можно перейти к ранее открытым окнам, не закрывая данное немодальное окно.

**Пример** – *Окно выписки рецепта [\(Рисунок](#page-16-1) 8).*

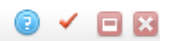

#### ина Гульсира Джунгалеевна, 02.06.1958 **CHARGE ON VALUABLE**

#### Редактировать карту Выписать по справке ПФР

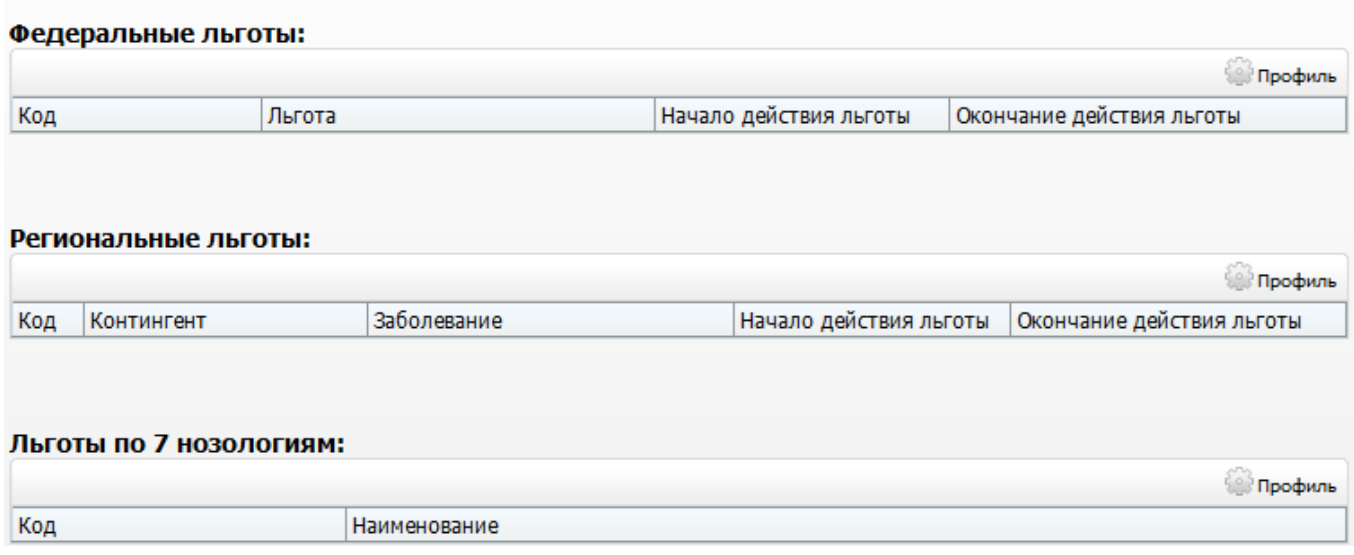

Рисунок 8 – Окно выписки рецепта

<span id="page-16-1"></span>**Примечание** – Если в правом верхнем углу окна присутствует кнопка , значит в данном окне имеется цветовое разделение внесенных данных. При нажатии на эту кнопку открывается окно с пояснением цветовой идентификации [\(Рисунок 9\)](#page-16-2). Данное разделение называется Легендой.

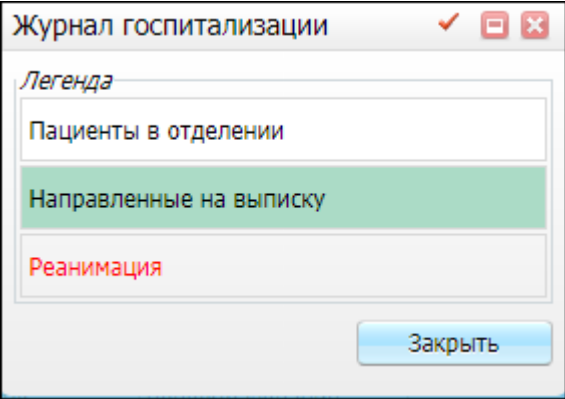

Рисунок 9 – Легенда

## <span id="page-16-2"></span><span id="page-16-0"></span>**3.1 Операции с окнами**

Закрыть окно можно нажатием кнопки  $\frac{1}{x}$ , которая расположена в правом верхнем углу окна.

Закрытие окна с Программой аналогично завершению работы в ней. Чтобы временно выйти из программы и затем войти в нее, используйте команду «свернуть окно», которая выполняется с помощью кнопки **. Нажатие по этой кнопке приводит к** сворачиванию окна. Свернутое окно не видно на экране, но в нижней части экрана (на панели задач – около кнопки «Пуск») появляется свернутое окно браузера [\(Рисунок](#page-17-3) 10).

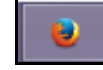

#### Рисунок 10 – Свернутое окно браузера

<span id="page-17-3"></span>Чтобы развернуть окно, нажмите на свернутое окно. Окно раскроется и его содержимое будет отображаться на экране.

Открыть окно можно путем выполнения двойного нажатия по пиктограмме, находящейся на рабочем столе, или одним нажатием по пиктограмме, находящейся в меню «Пуск».

#### <span id="page-17-0"></span>**3.2 Виды окон**

#### **3.2.1 Активное окно**

<span id="page-17-1"></span>Все перечисленные действия (закрытие окна, просмотр содержимого, непосредственная работа в окне) возможны только при активном окне. На экране может быть открыто несколько окон, но только одно из них является активным.

В зависимости от настроек ОС Windows заголовок окна может выглядеть поразному.

Заголовок активного окна [\(Рисунок](#page-17-4) 11):

http:// IP-адрес /  $\times$ 

Рисунок 11 – Заголовок активного окна

<span id="page-17-4"></span>Заголовок неактивного окна [\(Рисунок](#page-17-5) 12):

http:// IP-адрес / Ж

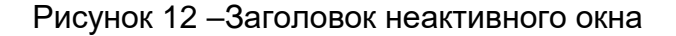

#### <span id="page-17-5"></span>**3.2.2 Главное окно Системы**

<span id="page-17-2"></span>Главное окно Системы расположено в верхней части окна при входе в Систему. Из него можно вызвать любой раздел Системы [\(Рисунок](#page-18-0) 13).

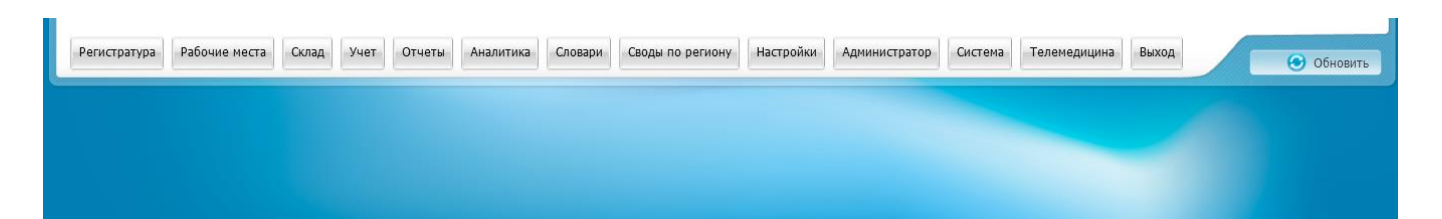

Рисунок 13 – Главное окно Системы

<span id="page-18-0"></span>В левом верхнем углу окна указано название МИС, а также телефон технической поддержки МИС.

В правом верхнем углу окна [\(Рисунок](#page-18-1) 14) указаны данные, введенные при входе в Систему (см. п. [2\)](#page-12-0):

- имя и код текущего пользователя Системы;
- лечебно-профилактическое учреждение, в котором работает текущий пользователь Системы;
- отделение, в котором работает текущий пользователь Системы;
- кабинет, в котором работает текущий пользователь Системы;
- системное время (день недели, дата, время).

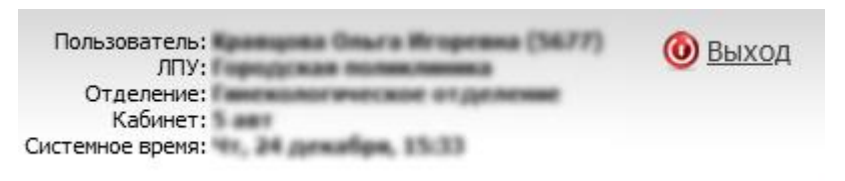

Рисунок 14 – Данные текущего пользователя

<span id="page-18-1"></span>Верхнюю часть окна можно скрыть двойным нажатием по верхней области окна (выше строки главного меню). Так появится больше места для работы. Ее можно так же вернуть двойным нажатием по верхней области.

В правом нижнем углу главного окна Системы указан номер лицензии программного продукта [\(Рисунок](#page-18-2) 15).

<span id="page-18-2"></span>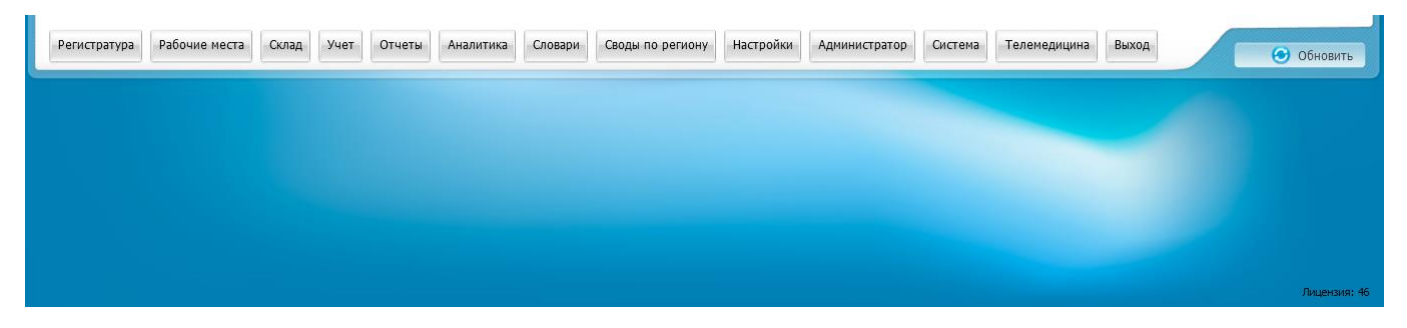

Рисунок 15 – Номер лицензии программного продукта

#### <span id="page-19-0"></span>**3.2.3 Главное меню Системы**

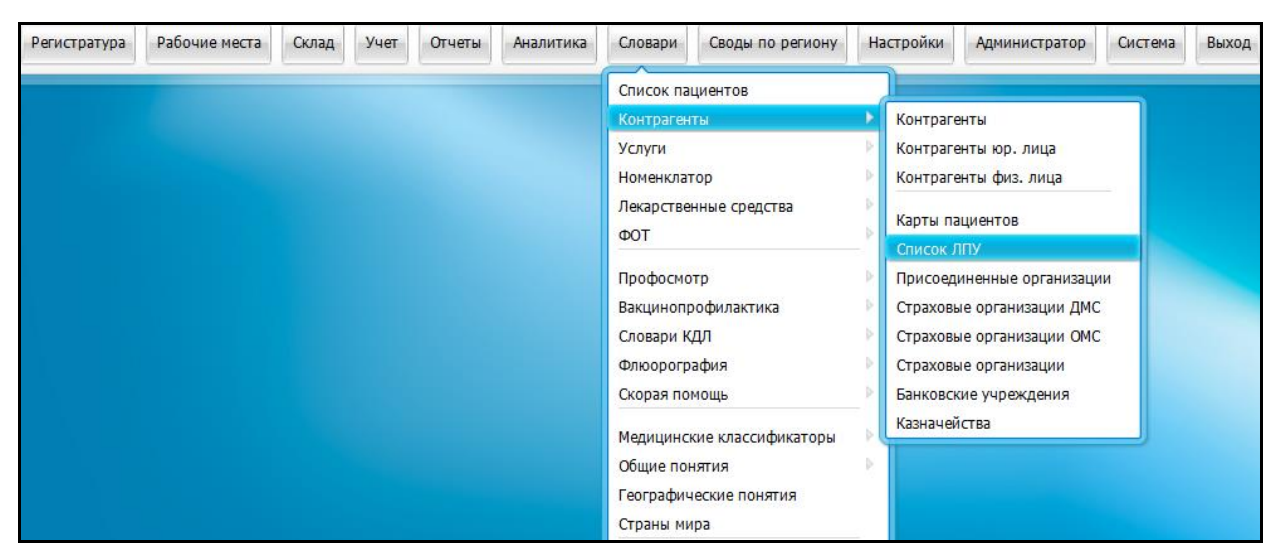

Главное меню Системы выглядит следующим образом [\(Рисунок](#page-19-1) 16).

#### Рисунок 16 – Главное меню Системы

<span id="page-19-1"></span>Меню предназначено для перехода в различные разделы Системы. Меню состоит из пунктов.

Главные пункты меню расположены в верхней строке меню.

У каждого главного пункта меню могут быть один или несколько подчиненных пунктов. Подчиненные пункты появляются при нажатии на главный пункт или при наведении курсора на главный пункт. У подчиненных пунктов могут быть свои подчиненные пункты – подчиненные пункты 2-го уровня. На рисунке (см. [Рисунок](#page-19-1) 16) у подчиненного пункта «Контрагенты» есть подчиненные пункты «Контрагенты юр. лица», «Контрагенты физ. лица» и т.д. Чтобы раскрыть подчиненные пункты 2-го уровня, наведите курсор на название пункта.

Чтобы открыть какой-либо раздел, нажмите на пункт меню, соответствующий этому разделу. В результате в центральной части окна появится форма, соответствующая этому разделу.

У разных пользователей Системы меню может иметь различный вид. Это зависит от прав пользователя на пункты меню, т.е. регистратору будут видны те пункты меню, которые он может использовать (например, «Запись в регистратуру», «Расписание», «Поиск пациентов»). Врачу будут видны такие пункты как дневник врача, карта пациента, и т.д.

После нажатия на какой-либо пункт меню откроется форма соответствующего раздела Системы [\(Рисунок](#page-20-0) 17).

20

| Новый пациент<br>петров                  |                                     | Имя                  | Отчество                |          | Полис<br>Номер карты<br>Дата рождения      | Найти                | Быстрый поиск<br>Очистить                 |
|------------------------------------------|-------------------------------------|----------------------|-------------------------|----------|--------------------------------------------|----------------------|-------------------------------------------|
| Результаты поиска пациента               |                                     | Вы искали: петров    |                         |          |                                            | « Обновить           | « Скрыть                                  |
|                                          |                                     |                      |                         |          |                                            |                      | $\overline{\mathbb{F}}$<br><b>Профиль</b> |
| 3 <sup>1</sup><br>Фамилия, Имя, Отчество |                                     | Маркер Дата рождения | Полис                   | Карта    | Адрес                                      | Социальное положение | Умер                                      |
| Петров Алексей Сергеевич                 |                                     | 11.12.1973           |                         | 11/11307 |                                            |                      | ا کا                                      |
| Петров Анатолий Георгиевич               |                                     | 20.12.1976           |                         | 11/11197 | снт. Березка линия. 3-я д.3 кв.1           | 7.4                  |                                           |
| Петров Анатолий Семёнович                |                                     |                      | 18.11.1945 16 4M 123476 | 11/10993 | г. Казань ул. Адмирала Ушакова д.14 кв.383 | 4.2                  |                                           |
| Петров Андрей Сергеевич                  |                                     | 19.12.2000           |                         | 11/11378 |                                            |                      |                                           |
| Петров Афанасий                          |                                     | 03.04.1986           |                         | 11/11066 |                                            |                      |                                           |
| Петров Василий Иванович                  |                                     |                      | 15.12.1990 16ar 554434  | 11/11285 | г. Ульяновск ул. Гончарова д.12            | 4.1                  |                                           |
| Петров Василий Федорович                 |                                     | 15.09.1965           |                         |          |                                            |                      |                                           |
| <b>Manager Management Management</b>     |                                     | 21.02100             |                         | 44144057 |                                            |                      |                                           |
|                                          | $\overline{p}$ no $\overline{p}$ 10 | записей на странице  | œ<br>перейти на         | страницу |                                            |                      |                                           |

Рисунок 17 – Форма раздела Системы

<span id="page-20-0"></span>Если окно не умещается полностью на экране, то в окне появляется полоса прокрутки вверх и (или) вниз [\(Рисунок](#page-20-1) 18).

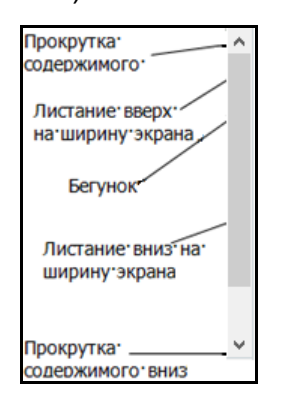

Рисунок 18 – Полоса прокрутки

<span id="page-20-1"></span>Каждое окно имеет рабочую область. Размер рабочей области определяется размером окна. При небольшом окне часть его содержимого скрыта. Для просмотра содержимого окна используют полосы прокрутки. На рисунке отмечены места на полосе прокрутки [\(Рисунок](#page-20-1) 18), где с помощью нажатия мыши доступны следующие действия:

- при нажатии кнопок со стрелками содержимое окна смещается построчно;
- при нажатии на участке полосы прокрутки между кнопками и бегунком, содержимое окна смещается вертикально на ширину экрана;
- просматривать содержимое окна можно также путем перетаскивания бегунка по полосе прокрутки с помощью мыши.

<span id="page-20-2"></span>В нижней части формы показаны элементы управления записями на форме [\(Рисунок](#page-20-2) 19).

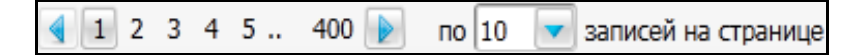

Рисунок 19 – Элементы управления записями

Номер страницы, записи которой отображаются на экране, выделен рамкой.

Для перехода на следующую страницу нажмите на кнопку <u>▶</u>, для возврата на предыдущую страницу – на кнопку  $\blacksquare$ .

С помощью кнопки можно раскрыть выпадающий список, в котором показано количество записей таблицы, на данный момент отображаемых на странице. На рисунке [\(Рисунок](#page-20-2) 19) показано, что в таблице показано только 10 записей. Для изменения выберите значение в списке, например, 20 [\(Рисунок](#page-21-1) 20).

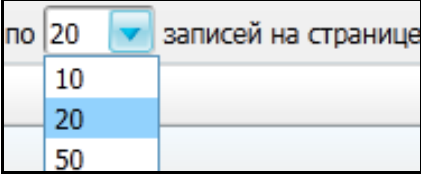

Рисунок 20 – Изменение количества отображаемых записей

<span id="page-21-1"></span>Чтобы перейти на требуемую страницу, нажмите на ее номер, а если номер не отображен, то введите номер в поле «перейти на … страницу» [\(Рисунок](#page-21-2) 21):

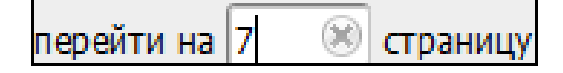

Рисунок 21 – Поле перехода на страницу

## <span id="page-21-2"></span>**3.2.4 Настройка профиля окна**

<span id="page-21-0"></span>Внешний вид окна можно настроить. Для этого нажмите на кнопку «Профиль» [\(Рисунок](#page-21-3) 22).

| Журнал отчетов         |                                             |           |              |                             |                                | Профиль <mark>32</mark> Показать фильтр | Найти и Очистить фильтр |
|------------------------|---------------------------------------------|-----------|--------------|-----------------------------|--------------------------------|-----------------------------------------|-------------------------|
| Сод отчета             | Название отчета                             | Параметры | Пользователь | Дата начала<br>формирования | Дата окончания<br>формирования | 角<br>Статус                             | Заблокирован            |
| <b>Рорма 14 (трав)</b> | Отчет о деятельности стационара<br>(травмы) |           | <b>DEV</b>   |                             |                                | Готов                                   |                         |
| <b>Рорма 14 (трав)</b> | Отчет о деятельности стационара<br>(травмы) |           | <b>DEV</b>   |                             |                                | Готов                                   |                         |
| <b>Рорма 14 (трав)</b> | Отчет о деятельности стационара<br>(травмы) |           | DEV          |                             |                                | Готов                                   |                         |

Рисунок 22 – Кнопка «Профиль»

<span id="page-21-3"></span>Откроется меню [\(Рисунок](#page-22-0) 23), с помощью которого можно:

- выбрать уже созданный профиль;
- редактировать уже созданный профиль;
- создать новый профиль.

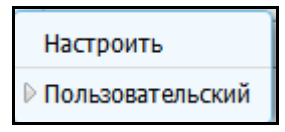

Рисунок 23 – Меню настройки профиля

<span id="page-22-0"></span>Для редактирования существующего профиля или создания нового выберите пункт «Настроить». Откроется окно «Настройка профиля» [\(Рисунок](#page-22-1) 24).

|                          | Настройка профиля         |                                      |                                       |                | ◉<br>0 E       |
|--------------------------|---------------------------|--------------------------------------|---------------------------------------|----------------|----------------|
|                          | Профиль:  Новый           | Новый                                | Сбросить<br>Удалить                   |                | Готово         |
|                          |                           |                                      |                                       |                |                |
| $\Box$                   | Порядок                   | Название                             | Выравнивание в колонке                | Ширина колонки | Сортировка     |
| $\overline{\mathcal{L}}$ |                           | Код отчета                           | ⊙<br>⊙<br>⋒                           |                |                |
| $\overline{\mathbf{v}}$  |                           | Название отчета                      | $\circ$ $\circ$<br>⊙                  |                |                |
| $\overline{\mathcal{J}}$ |                           | Параметры                            | $\circ$ $\circ$<br>⊙                  |                |                |
| $\overline{\mathsf{v}}$  |                           | Пользователь                         | $\circ$ $\circ$<br>⊙                  |                |                |
| $\overline{\mathsf{v}}$  |                           | Дата начала формирования             | ⊙<br>∩                                | 122            | $\mathbf{r}^1$ |
| $\overline{\mathbf{v}}$  |                           | Дата окончания<br>формирования       | $\circ$ $\circ$<br>⋒                  | 122            |                |
| $\boxed{\mathbf{v}}$     | $\triangle \triangledown$ | Статус                               | $\circ$ $\circ$<br>⋒                  | 160            |                |
| $\overline{\mathcal{L}}$ |                           | Заблокирован                         | $\circ$ $\circ$<br>⊙                  | 100            |                |
|                          |                           | Показывать записей на страницу: І 20 | Отображать количество записей: $\Box$ |                |                |

Рисунок 24 – Настройка профиля

<span id="page-22-1"></span>Для редактирования профиля выберите нужный профиль с помощью кнопки и выпадающего списка в поле «Профиль».

Для создания нового профиля нажмите на кнопку «Новый». Созданный профиль появится в списке в поле «Профиль».

Можно осуществить следующие настройки профиля:

- а) настройка отображения столбца в окне. Чтобы столбец отображался в окне, установите около него «флажок»;
- б) изменение порядка отображения столбцов. Для этого в столбце «Порядок» используйте кнопки:
- чтобы передвинуть столбец влево;
- чтобы передвинуть столбец вправо.
- в) настройка выравнивания по колонке. Для этого в столбце «Выравнивание по колонке» включите соответствующий необходимому положению переключатель
- г) настройка ширины колонки. Для этого вручную впишите размер колонки в пикселях в поля столбца «Ширинка колонки»;
- д) настройка сортировки. Для этого в столбце «Сортировка» нажмите на кнопку:
- $\left\lfloor \frac{\pi^4}{2} \right\rfloor$  данные в поле будут отсортированы по возрастанию;
- данные в поле будут отсортированы по убыванию;
- данные в поле не будут сортироваться.

Чтобы сделать сортировку по нескольким столбцам, в окне «Настройка профиля» выполните следующие действия:

- нажмите на кнопку «Сортировка» в том поле, по которому нужно произвести сортировку в последнюю очередь;
- нажмите на кнопку «Сортировка» в том поле, по которому нужно произвести сортировку в предпоследнюю очередь;
- повторяйте действия, последним шагом нажмите на кнопку «Сортировка» в том поле, по которому нужно произвести сортировку в первую очередь.

**Пример** – *В журнале отчетов сделайте следующую сортировку по столбцам:*

- *«Код отчета»:*
	- *«Статус»:*
		- «*Дата начала формирования*».

*Для этого сначала нажмите на сортировку в поле «Дата начала формирования», потом – «Статус» и затем – «Код отчета» [\(Рисунок](#page-24-0) 25).*

|                          | Настройка профиля  |                                    |                                       |                     |                | 0<br>Ξ         |
|--------------------------|--------------------|------------------------------------|---------------------------------------|---------------------|----------------|----------------|
|                          | Профиль:  Новый    | Новый                              | Сбросить                              | Удалить             |                | Готово         |
|                          |                    |                                    |                                       |                     |                |                |
| C                        | Порядок            | Название                           | Выравнивание в колонке                |                     | Ширина колонки | Сортировка     |
| $\overline{\mathbf{v}}$  | $\bigtriangledown$ | Код отчета                         |                                       | $\circ \circ \circ$ |                | $\mathbf{r}_1$ |
| $\overline{\mathcal{L}}$ |                    | Название отчета                    | ⊙                                     | $\circ$ $\circ$     |                |                |
| $\overline{\mathcal{F}}$ |                    | Параметры                          | ⊙                                     | $\circ$ $\circ$     |                |                |
| $\overline{\mathcal{A}}$ |                    | Пользователь                       | ◎                                     | $\circ$ $\circ$     |                |                |
| $\overline{\mathcal{L}}$ |                    | Дата начала формирования           | ⊙                                     | $\circ$ $\circ$     | 122            | $\vec{x}$      |
| $\overline{\mathcal{L}}$ |                    | Дата окончания<br>формирования     |                                       | $\circ \circ \circ$ | 122            |                |
| $\overline{\mathcal{L}}$ |                    | Статус                             | ⊙                                     | 00                  | 160            | F              |
| $\overline{\mathsf{v}}$  |                    | Заблокирован                       |                                       | $\circ \circ \circ$ | 100            |                |
|                          |                    | Показывать записей на страницу: 20 | Отображать количество записей: $\Box$ |                     |                |                |

*Рисунок 25 – Настройка профиля*

<span id="page-24-0"></span>*В столбце* «*Сортировка*» *будет указан порядковый номер, обозначающий, каким* 

*по очереди будет сортироваться столбец .*

Для сохранения изменений нажмите на кнопку «Готово». Окно «Настройка профиля» закроется, а редактируемое окно преобразуется в соответствии с произведенными настройками.

Для отмены всех настроек нажмите на кнопку «Сбросить». Настройки профиля вернутся к настройкам по умолчанию.

Для удаления профиля нажмите на кнопку «Удалить». Удаленный профиль исчезнет из списка в поле «Профиль».

В окне, где был настроен профиль, произойдут изменения в соответствии с настройками профиля [\(Рисунок](#page-25-1) 26).

25

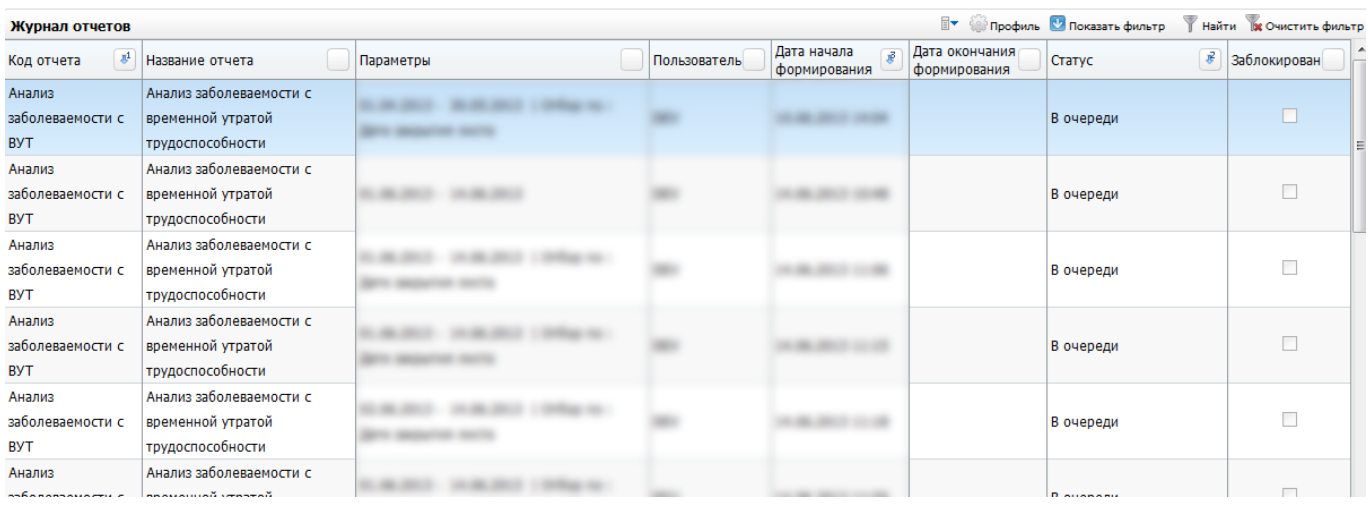

Рисунок 26 – Измененный профиль

## <span id="page-25-1"></span>**3.2.5 Быстрый доступ к разделам меню МИС**

<span id="page-25-0"></span>Для быстрого доступа к разделам меню МИС нажмите клавишу «F3» на клавиатуре. Откроется окно «Главное меню» [\(Рисунок](#page-25-2) 27).

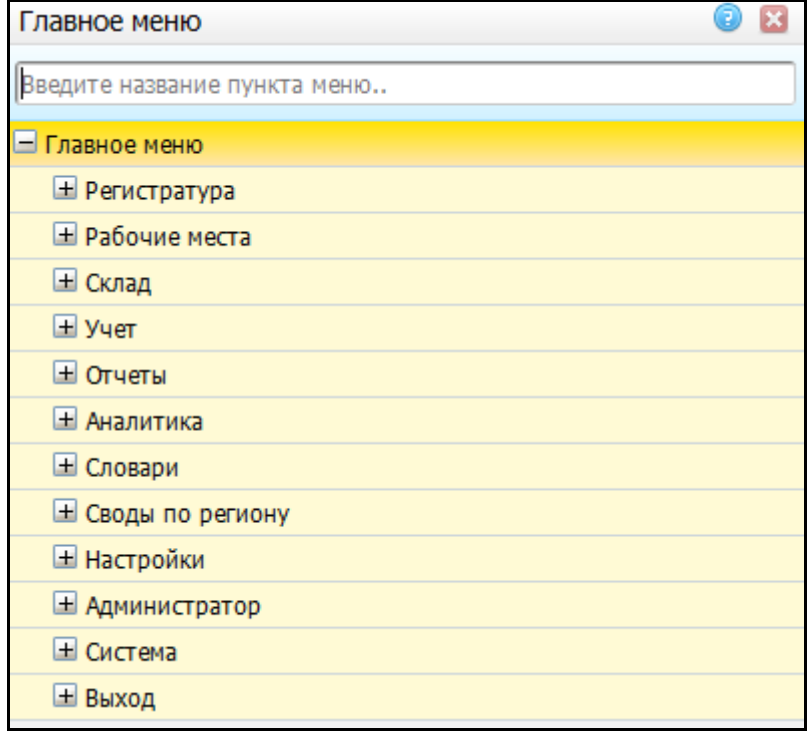

Рисунок 27 – Главное меню

<span id="page-25-2"></span>Для поиска необходимого пункта меню можете воспользоваться следующими способами:

- а) вручную введите название или часть названия в поле поиска «Введите название пункта меню»;
- б) используйте кнопку  $\boxed{\pm}$ , чтобы открыть список подпунктов меню;

в) чтобы открыть необходимый пункт меню, нажмите два раза по соответствующей строке с названием пункта.

## <span id="page-27-0"></span>**4 Основные элементы формы**

#### **4.1 Кнопка**

<span id="page-27-1"></span>Кнопка имеет вид голубого прямоугольника с надписью внутри [\(Рисунок](#page-27-3) 28).

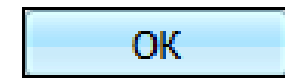

Рисунок 28 – Кнопка «ОК»

При нажатии на кнопку происходит определенное действие.

<span id="page-27-3"></span>**Пример** – *При нажатии на кнопку «ОК» (см. [Рисунок](#page-27-3) 28) происходит подтверждение действий пользователя, при нажатии на кнопку «Отмена» происходит отмена действий пользователя и т.д.*

Кнопка может быть неактивной, в этом случае она подкрашена серым цветом [\(Рисунок](#page-27-4) 29).

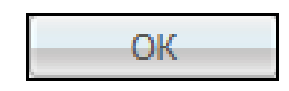

Рисунок 29 – Неактивная кнопка

<span id="page-27-4"></span>Кнопка серого цвета является неактивной. При нажатии на неактивную кнопку никаких действий не произойдет.

Кнопка может быть неактивной по разным причинам, например, если при добавлении записи в таблицу не заполнено обязательное поле на форме добавления. После того как все обязательные поля формы будут заполнены, кнопка перестанет быть неактивной (см. [Рисунок](#page-27-3) 28).

#### <span id="page-27-2"></span>**4.2 Ссылка**

При нажатии на ссылку происходит переход к какой-либо форме. Например, при нажатии на ссылку «Быстрый поиск» [\(Рисунок](#page-28-2) 30) на форме «Регистратура» сократятся параметры поиска, и можно будет указать фамилию, имя, отчество или номер карты для быстрого поиска пациента. Когда указатель мыши помещают на ссылку, он принимает форму .

Быстрый поиск

Рисунок 30 – Ссылка

## <span id="page-28-2"></span><span id="page-28-0"></span>**4.3 Раскрывающаяся панель**

Эта панель может присутствовать в окнах, где возможен поиск. Она раскрывает область, содержащую поля для ввода дополнительных параметров поиска, не уменьшая рабочего пространства окна .

## <span id="page-28-1"></span>**4.4 Контекстное меню**

Чтобы открыть контекстное меню [\(Рисунок](#page-28-3) 31), в любом месте окна, у которого в правом верхнем углу есть пиктограмма  $\boxed{\mathbb{F}}$ , нажмите правой кнопкой мыши или нажмите на кнопку .

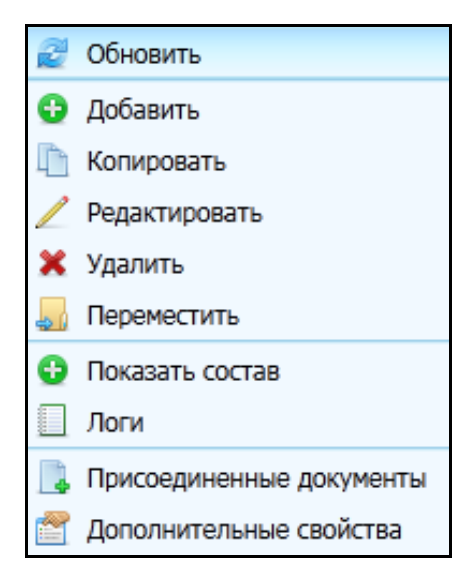

Рисунок 31 – Контекстное меню

<span id="page-28-3"></span>Меню называются контекстными потому, что их состав зависит от того, над каким окном или его частью находится указатель мыши и от ряда других обстоятельств (контекста). Контекстные меню служат удобным способом вызова функций Системы. Как только пользователь выбирает пункт контекстного меню или нажимает мышью в любой другой точке экрана (что равносильно отказу от выбора), контекстное меню пропадает с экрана.

Контекстное меню по структуре аналогично главному меню Системы, здесь также есть главные и подчиненные пункты. При нажатии пункта меню происходит какое-либо действие. Чтобы убрать контекстное меню без выполнения действия, достаточно нажать левой кнопкой мыши вне этого меню.

Далее встречающееся в тексте словосочетание «выберите пункт контекстного меню» означает следующее:

- а) установите указатель мыши на определенный элемент окна (например, список записей или дерево каталогов);
- б) нажмите правой кнопкой мыши по элементу, чтобы вызвать контекстное меню;
- в) нажмите левой кнопкой мыши на необходимый пункт отобразившегося контекстного меню.

# <span id="page-30-0"></span>**5 Формы Системы**

## **5.1 Главная форма раздела**

<span id="page-30-1"></span>Записи определенных разделов (главной таблицы определенных разделов) Системы могут находиться (быть зарегистрированы) в определенных каталогах (подкаталогах) иерархического дерева каталогов, что облегчает работу с большим количеством записей.

Главная форма раздела может включать множество элементов – в большинстве случаев два или три [\(Рисунок](#page-30-2) 32):

- дерево (расположено в левой части в колонке «Каталоги»);
- главный список записей (главная таблица находится в центральной части);
- подчиненный список записей (подчиненная таблица расположена в правой части).

В некоторых разделах один или два элемента могут отсутствовать (обычно дерево или подчиненная таблица).

| <b>Мата I • О</b> Показать фильтр   Найти   Юнистить фильтр   В Статистические формы |            |                                                             |                                                                                          |                             |                             |                                  |                                         | <b>• Профиль • Показать фильтр</b> • Найти • Ж Очистить фильтр |              |
|--------------------------------------------------------------------------------------|------------|-------------------------------------------------------------|------------------------------------------------------------------------------------------|-----------------------------|-----------------------------|----------------------------------|-----------------------------------------|----------------------------------------------------------------|--------------|
| $\bullet$ $\mathbb{R}^1$<br>Каталоги                                                 |            |                                                             |                                                                                          |                             |                             |                                  |                                         | $ A$ а                                                         |              |
| <b>E</b> Статистические формы                                                        | $\sqrt{ }$ | Код                                                         | Наименование                                                                             | Действует с                 | Действует<br>n <sub>0</sub> | Код для<br><b>ВЫГРУЗКИ</b>       | Утверждена<br>нормативным<br>документом | Форма действует                                                |              |
|                                                                                      |            | Длительность<br>случаев ВУТ                                 | Длительность случаев<br>временной утраты<br>трудоспособности                             |                             |                             |                                  |                                         | $\blacktriangledown$                                           |              |
|                                                                                      |            | МЗ 31 Табл2100                                              | Форма 31. Таблица 2100.<br>Число детей и подросткон<br>школьников, состоящих на<br>учете |                             |                             |                                  |                                         | $\checkmark$                                                   |              |
|                                                                                      |            | МЗ_141_Медстат                                              | 14дс. Отчет о деятельност<br>дневных стационаров                                         |                             |                             | МЗ_141_стат                      |                                         | $\checkmark$                                                   |              |
|                                                                                      |            |                                                             | МЗ_РТ_30_Табл3 Форма 30.Таблица 3103                                                     |                             |                             |                                  |                                         | $\checkmark$                                                   |              |
|                                                                                      |            |                                                             | Форма 7. Сведения о                                                                      |                             |                             |                                  |                                         |                                                                | $\checkmark$ |
|                                                                                      |            |                                                             | $\overline{0}$ 10                                                                        | записей на странице         | перейти на                  |                                  | <b>• страницу</b>                       |                                                                |              |
|                                                                                      |            |                                                             | Статистические формы : таблицы                                                           |                             | ▤▾                          | <b>Профиль • Показать фильтр</b> |                                         | Найти В Очистить фильтр                                        |              |
|                                                                                      |            | Код таблицы                                                 | Наименование таблицы                                                                     | Код таблицы для<br>выгрузки |                             | Запрос для сбора данных таблицы  |                                         |                                                                |              |
|                                                                                      |            | Таблица1                                                    | Таблица1                                                                                 |                             |                             |                                  | select m.MKB CODE, j.* from (selec      |                                                                |              |
|                                                                                      |            | $\left\  1 \right\ $<br>$\overline{p}$ no $\overline{p}$ 10 | записей на странице                                                                      | перейти на                  | (*) страницу                |                                  |                                         |                                                                |              |

<span id="page-30-2"></span>Рисунок 32 – Главная форма раздела

#### **5.2 Форма редактирования**

<span id="page-31-0"></span>Большинство окон Системы относятся к типу «Форма редактирования». Этот тип окна используется каждый раз, когда необходимо задать значения некоторых параметров, добавить, исправить запись и т.д.

Окна типа «Форма редактирования» (например, «Контрагенты: Редактирование») представляет собой модальное окно [\(Рисунок](#page-31-1) 33). Эти окна могут включать в себя такие элементы как поля, зависимые и независимые переключатели, списки и кнопки, которые могут располагаться на вкладках или непосредственно в окне.

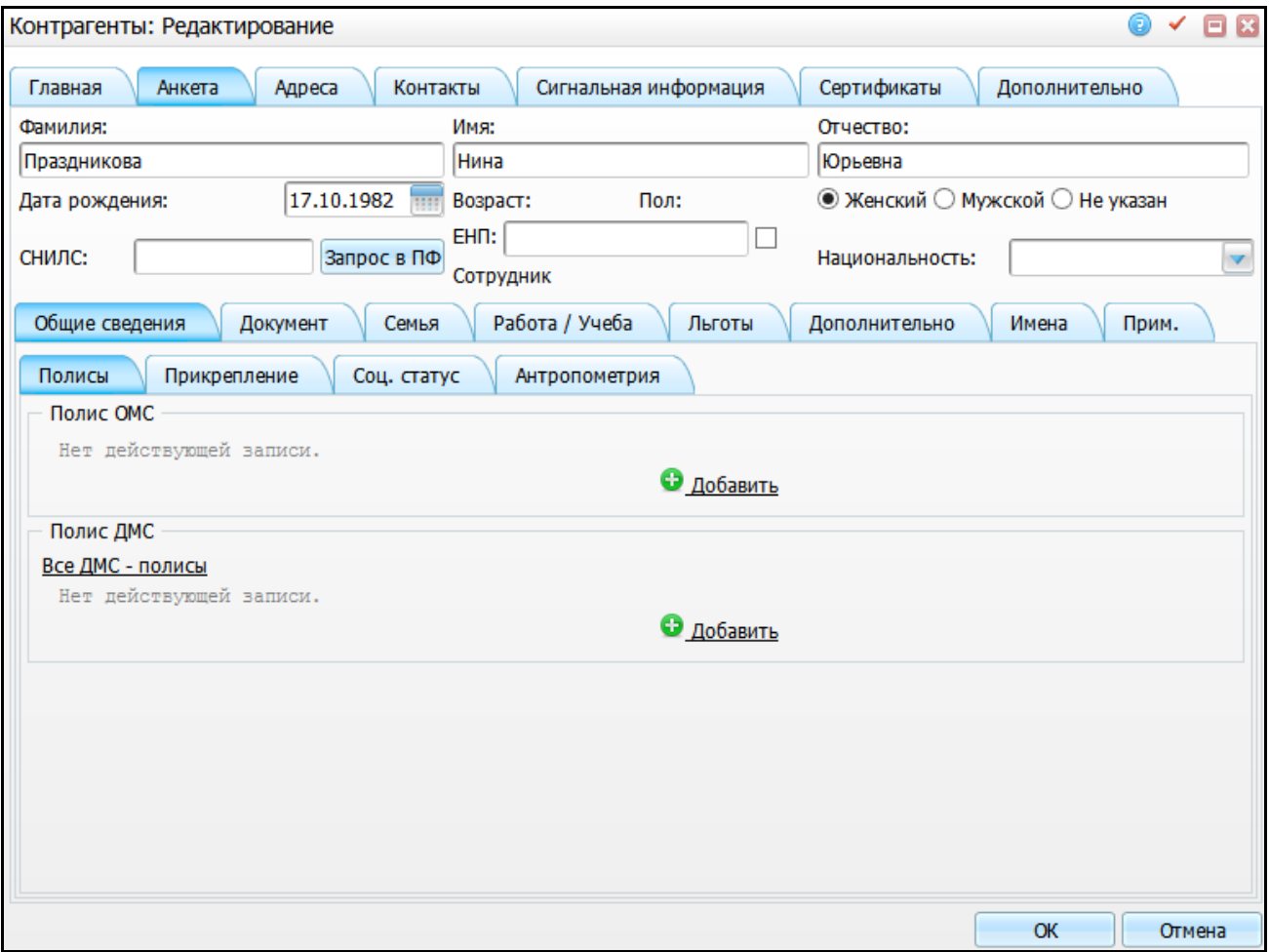

#### Рисунок 33 – Форма редактирования

<span id="page-31-1"></span>Каждая вкладка окна имеет свой набор полей и переключателей. Кнопки располагаются в окне вне вкладок, однако встречаются и кнопки на вкладках.

Для выбора вкладки нажмите левой кнопкой мыши на заголовок вкладки. При этом выбранная вкладка выйдет на передний план, и ее поля станут доступны для просмотра и редактирования. Поля предназначены для ввода значений параметров. В

<span id="page-32-0"></span>правом углу некоторых из полей расположены кнопки для их заполнения. Кнопки бывают нескольких видов.

## **5.2.1 Кнопка для заполнения из выпадающего списка**

Для заполнения поля текста с использованием выпадающего списка возможных значений нажмите на кнопку  $\Box$  а затем выберите значение из списка нажатием кнопки мыши [\(Рисунок](#page-32-2) 34).

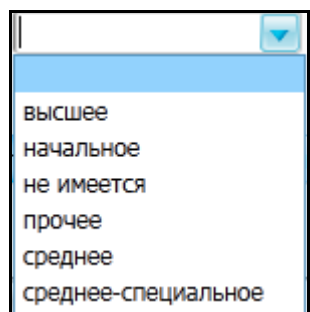

Рисунок 34 – Выпадающий список

<span id="page-32-2"></span>Выбор из списка можно делать также при помощи клавиатуры, нажав на клавишу, соответствующую первой букве одного из элементов списка. Если несколько элементов начинаются с одной буквы, то Система будет предлагать их последовательно при каждом нажатии на клавишу с этой буквой.

## **5.2.2 Кнопка для заполнения с помощью словаря**

<span id="page-32-1"></span>Для заполнения поля текста с использованием словаря или данных из другого раздела нажмите на кнопку .... [\(Рисунок](#page-32-3) 35).

Рисунок 35 – Кнопка для заполнения с помощью словаря

<span id="page-32-3"></span>В появившемся окне выбора из словаря выберите нужную запись и нажмите на кнопку «ОК». В результате окно выбора из словаря исчезнет, а в поле появится информация из выбранной пользователем записи. Если в таблице не оказалось необходимой записи, можете зарегистрировать ее, работая непосредственно в окне выбора из словаря (если есть необходимые для этого права доступа к Системе).

33

## **5.2.3 Поля для ручного ввода данных**

<span id="page-33-0"></span>Чтобы ввести или изменить значение параметра в поле, поместите в это поле курсор [\(Рисунок](#page-33-2) 36). Чтобы сделать это, нажмите левой кнопкой мыши на поле.

Рисунок 36 – Поле для ручного ввода данных

<span id="page-33-2"></span>Некоторые поля могут быть недоступны для выбора и для ввода (изменения) данных, такие поля подкрашены серым цветом. [\(Рисунок](#page-33-3) 37).

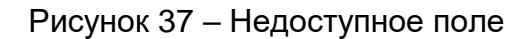

<span id="page-33-3"></span>Поля на форме могут быть желтого цвета, это означает, что они обязательны для заполнения [\(Рисунок](#page-33-4) 38).

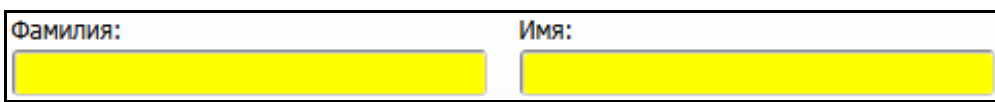

Рисунок 38 – Обязательные для заполнения поля

<span id="page-33-4"></span>Поле формы также может быть красного цвета, это означает, что при вводе данных произошла ошибка (например, значение не совпадает ни с одним значением словаря, формат введенных данных не совпадает с форматом ячейки и т.п.) [\(Рисунок](#page-33-5) 39).

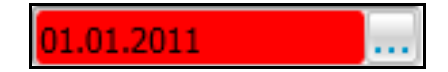

Рисунок 39 – Поле с ошибочными данными

## <span id="page-33-5"></span><span id="page-33-1"></span>**5.2.4 Кнопка для заполнения с помощью календаря**

При заполнении полей типа «Дата» можно использовать системный календарь

[\(Рисунок](#page-33-6) 40). Для этого нажмите на кнопку **.....** 

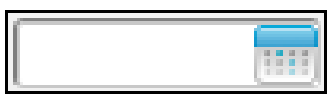

Рисунок 40 – Кнопка для заполнения с помощью календаря

<span id="page-33-6"></span>Календарь в Системе имеет следующий вид [\(Рисунок](#page-34-0) 41):

|    | Декабрь, 1989 |    |            |    |    |    |    |  |  |
|----|---------------|----|------------|----|----|----|----|--|--|
| 44 | ø             |    | Сегодня    | Þ  | ÞÞ |    |    |  |  |
|    | Πн            | Вт | Cр         | Чт | Πт | Cб | Bc |  |  |
| 48 |               |    |            |    | 1  | 2  | 3  |  |  |
| 49 | 4             | 5  | 6          |    | 8  | 9  | 10 |  |  |
| 50 | 11            | 12 | 13         | 14 | 15 | 16 | 17 |  |  |
| 51 | 18            | 19 | 20         | 21 | 22 | 23 | 24 |  |  |
| 52 | 25            | 26 | 27         | 28 | 29 | 30 | 31 |  |  |
|    |               |    | Выбор даты |    |    |    |    |  |  |

Рисунок 41 – Системный календарь

**Пример** – *На рисунке [\(Рисунок](#page-34-0) 41) выбрана дата 6 декабря 1989 года.*

<span id="page-34-0"></span>Для выбора числа месяца нажмите на необходимое поле, а месяца – нажмите на одну из кнопок со стрелками **4. Д. В.** Каждое нажатие изменяет текущую дату календаря на месяц вперед или назад в зависимости от того, какая кнопка была выбрана. При этом число месяца текущей даты календаря не изменяется.

**Примечание** – *Число месяца текущей даты календаря не изменяется кроме тех случаев, когда текущая дата была, например, 31 марта и был осуществлен переход на февраль, тогда текущая дата станет 28 февраля и при обратном переходе останется той же.*

При удерживании левой кнопки мыши нажатой, появится список месяцев, откуда можно выбрать необходимый [\(Рисунок](#page-34-1) 42).

| 44 | ď              |    |                | Сегодня                    | ъ          | w               |
|----|----------------|----|----------------|----------------------------|------------|-----------------|
|    | Пн             | BT | Cp             | Ч۳                         | Янв<br>Фев | Bс              |
| 49 |                | 1  | $\overline{2}$ | -3                         | Map        | 6               |
| 50 | $\overline{7}$ | 8  | 9              | 10                         | Anp        | 13              |
| 51 | 14             | 15 | <sup>16</sup>  | 17                         | Май        | 20              |
| 52 | 21             | 22 | 23             | 24                         | Июн        | 27              |
| 53 | 28             | 29 | 30             | 31                         | Июл<br>ABL |                 |
|    |                |    |                | Следующий месяц (удерживай | CeH        | $\overline{40}$ |
|    |                |    |                |                            | Окт        |                 |
|    |                |    |                |                            | Ноя        |                 |
|    |                |    |                |                            | Дек        |                 |

<span id="page-34-1"></span>Рисунок 42 – Выбор месяца

Год выбирается аналогично месяцу - с помощью кнопок со стрелками При удерживании левой кнопки мыши нажатой на кнопку появляется список годов [\(Рисунок](#page-35-1) 43), откуда можно выбрать нужный.

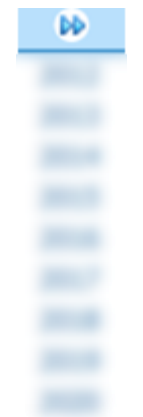

Рисунок 43 – Выбор года

<span id="page-35-1"></span>Перенос выбранной даты в поле формы (и одновременное закрытие календаря) происходит после нажатия на выбранную дату. В верхней части календаря есть кнопка «Сегодня», при нажатии на которую автоматически в поле переносится текущая дата.

При нажатии клавиши «Esc» на клавиатуре или кнопки В в поле формы редактирования останется та же дата, что и до вызова календаря. Если дата была не задана, то поле останется незаполненным.

## **5.2.5 Переключатели**

<span id="page-35-0"></span>Переключатели бывают двух видов: зависимые (или просто переключатели) и независимые (или «флажки»).

Зависимые переключатели [\(Рисунок](#page-35-2) 44) всегда располагаются группой от двух и более.

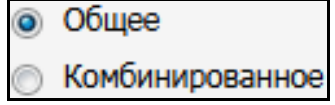

#### Рисунок 44 – Переключатели

<span id="page-35-2"></span>Если один из переключателей группы включен  $\Box$  остальные – выключены  $\Box$ . При выборе другого переключателя, тот, что был включен ранее, автоматически отключается. С помощью подобных переключателей производится выбор одного из нескольких взаимоисключающих значений некоторого параметра.

#### **5.2.6 «Флажок»**

<span id="page-36-0"></span>Каждый «флажок» может быть либо во включенном  $\blacksquare$ , либо в выключенном  $\blacksquare$ состоянии. Когда в документации или в справочной Системе написано «установите «флажок»...» это означает, что нужно перевести «флажок» в активное состояние [\(Рисунок](#page-36-3) [45\)](#page-36-3).

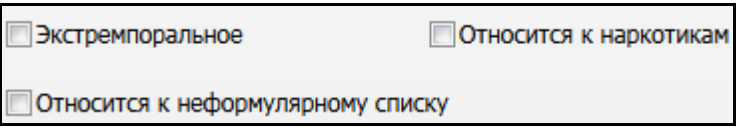

#### Рисунок 45 – «Флажок»

<span id="page-36-3"></span><span id="page-36-1"></span>Изменение состояния как зависимых, так и независимых переключателей производится нажатием мыши по полю или тексту названия переключателя.

## **5.3 Форма удаления**

Форма удаления открывается при нажатии на пункт меню «Удалить» в главной форме. Откроется форма подтверждения удаления записи [\(Рисунок](#page-36-4) 46).

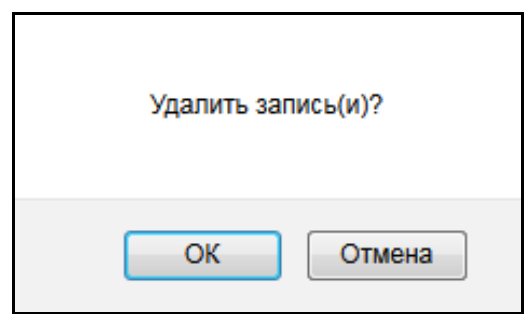

Рисунок 46 – Форма подтверждения удаления записи

<span id="page-36-4"></span><span id="page-36-2"></span>При нажатии на кнопку «ОК» произойдет удаление записи. При нажатии на кнопку «Отмена» удаления записи не произойдет.

## **5.4 Окно выбора словаря**

Окно выбора из словаря [\(Рисунок](#page-37-0) 47) появляется при заполнении поля значением из словаря, т.е. при нажатии на кнопку ....

Это окно похоже на главную форму раздела, отличие лишь в том, что оно модальное.

Размеры окна можно изменять аналогично форме редактирования.

Основной функцией данного окна является выбор значения словаря.

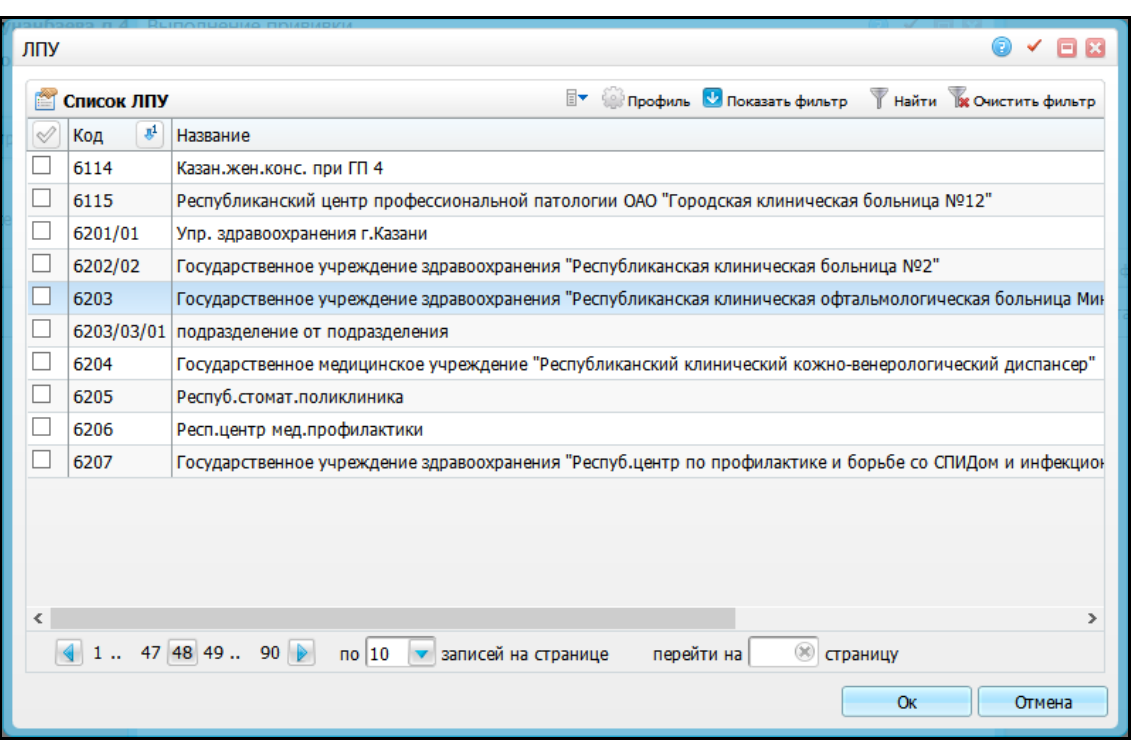

Рисунок 47 – Окно выбора словаря

<span id="page-37-0"></span>Для выбора значения из словаря существуют следующие способы:

- нажмите левой кнопкой мыши на ту запись таблицы, которую необходимо выбрать, а затем нажмите на кнопку «ОК»;
- нажмите два раза левой кнопкой мыши на необходимой записи;
- поставьте флажок в поле, слева от необходимой записи и нажмите на кнопку «ОК».

После нажатия кнопки «ОК» окно выбора из словаря закрывается, а выбранное значение записывается в поле [\(Рисунок](#page-37-1) 48).

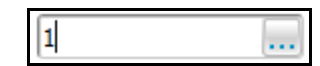

Рисунок 48 – Заполненное поле

<span id="page-37-1"></span>На некоторых формах можно выбрать сразу несколько записей. Для этого установите «флажки» напротив необходимых записей и нажмите на кнопку «ОК».

Записи в основной форме могут быть иерархичными. Например, иерархичным является раздел «Географические понятия» и справочник «МКБ-10». В этом случае форма выбора будет выглядеть следующим образом [\(Рисунок](#page-38-1) 49).

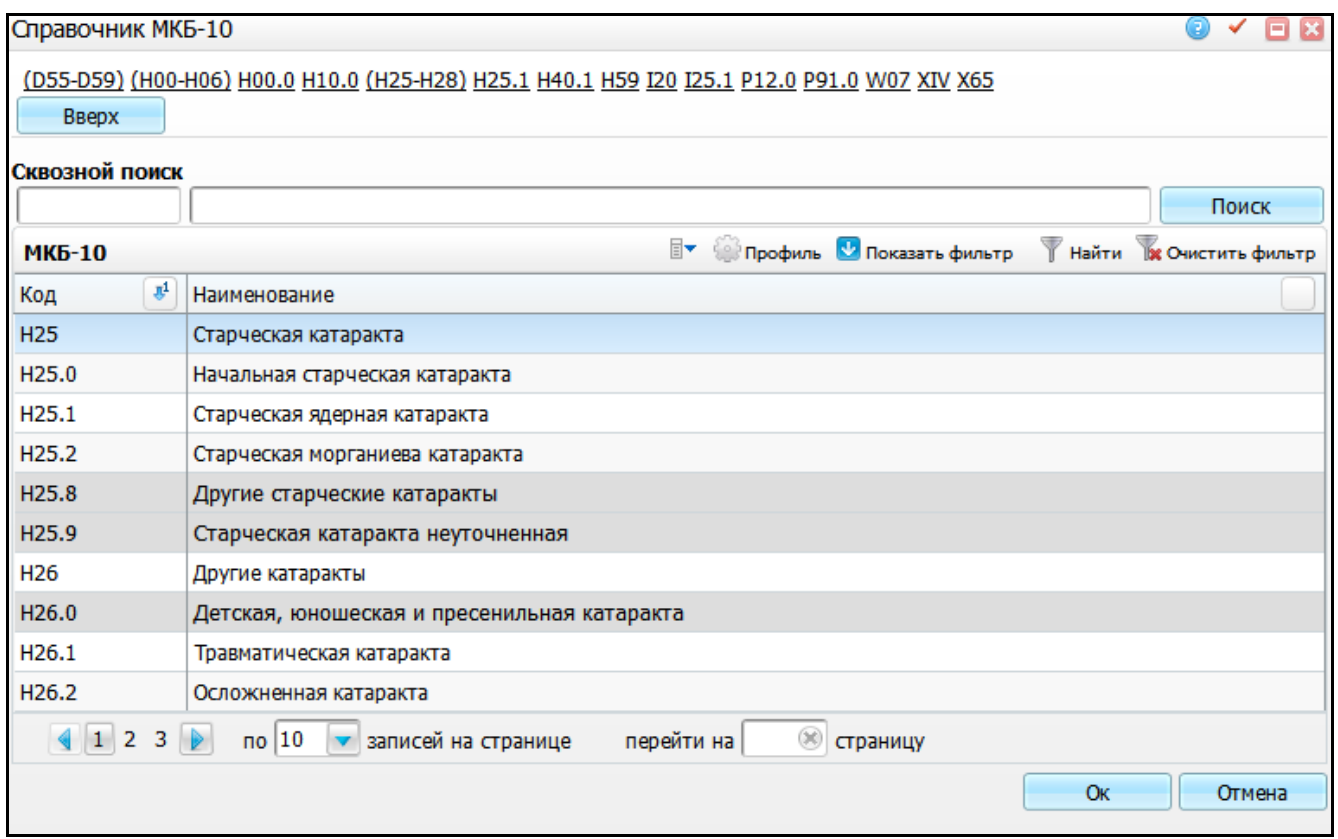

#### Рисунок 49 – Записи в основной форме

<span id="page-38-1"></span>В справочнике МКБ для каждой записи (МКБ 0 уровня) есть своя характеристика (МКБ 1 уровня). При двойном нажатии на определенной записи произойдет переход на более низкий уровень справочника и т.д., пока не пользователь не дойдет до самого нижнего уровня (МКБ 2 уровня). При двойном нажатии на МКБ 2 уровня (или одинарном нажатии на диагнозе и нажатии на кнопку «ОК») окно закроется, в поле выбора из словаря заполнится МКБ 2 уровня. Кнопка «Вверх» даёт возможность перейти и просмотреть более высокий уровень словаря. Повторное нажатие на кнопку переместит пользователя дальше вверх, на высший уровень.

В верхней части формы расположена строка быстрого доступа к часто используемым записям справочника. Чтобы выбрать запись в строке быстрого доступа, нажмите на необходимую запись.

#### <span id="page-38-0"></span>**5.5 Окно с вкладками**

Окно с вкладками используется, например, в окне «Персональные медицинские карты», где можно внести необходимую информацию о пациенте. На каждой вкладке разная информация. Просмотреть можно любую вкладку, но всегда отображается только одна. Вкладки имеют название, которое всегда видно в окне [\(Рисунок](#page-39-0) 50).

#### Персональные медицинские карты: Редактирование

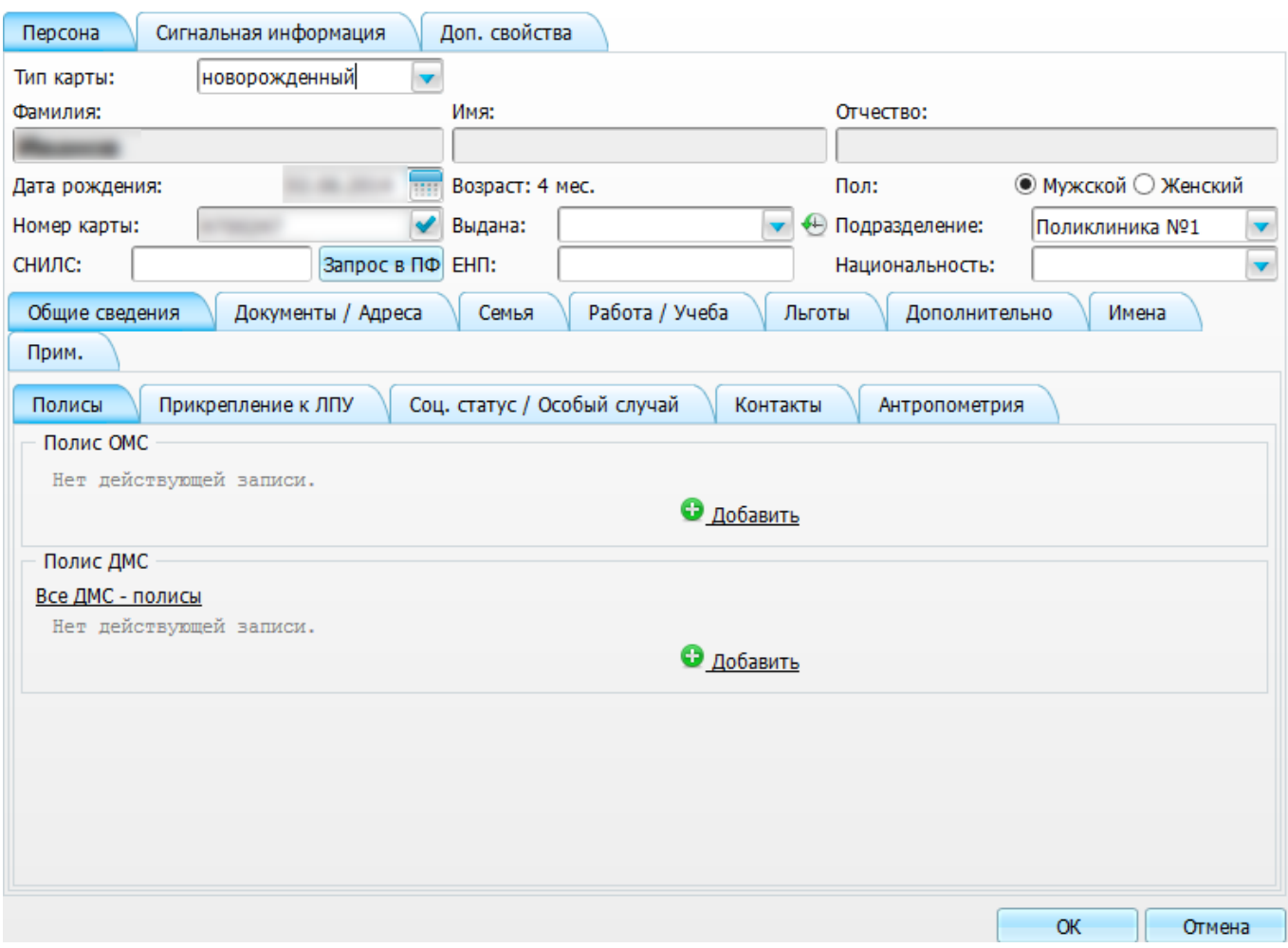

 $\odot$   $\checkmark$   $\odot$   $\ddot{o}$ 

Рисунок 50 – Окно с вкладками

<span id="page-39-0"></span>В верхней части окна находятся вкладки. У каждой вкладки есть название (например, «Персона», «Сигнальная информация», «Доп. свойства»).

Синим цветом отмечена активная вкладка – та, которая видна пользователю в данный момент, голубым цветом показаны неактивные вкладки. Чтобы переключиться на другую вкладку (т.е. сделать активной другую вкладку), нажмите на название другой вкладки.

Например, если нажать на название вкладки «Сигнальная информация», то окно примет следующий вид [\(Рисунок](#page-40-1) 51):

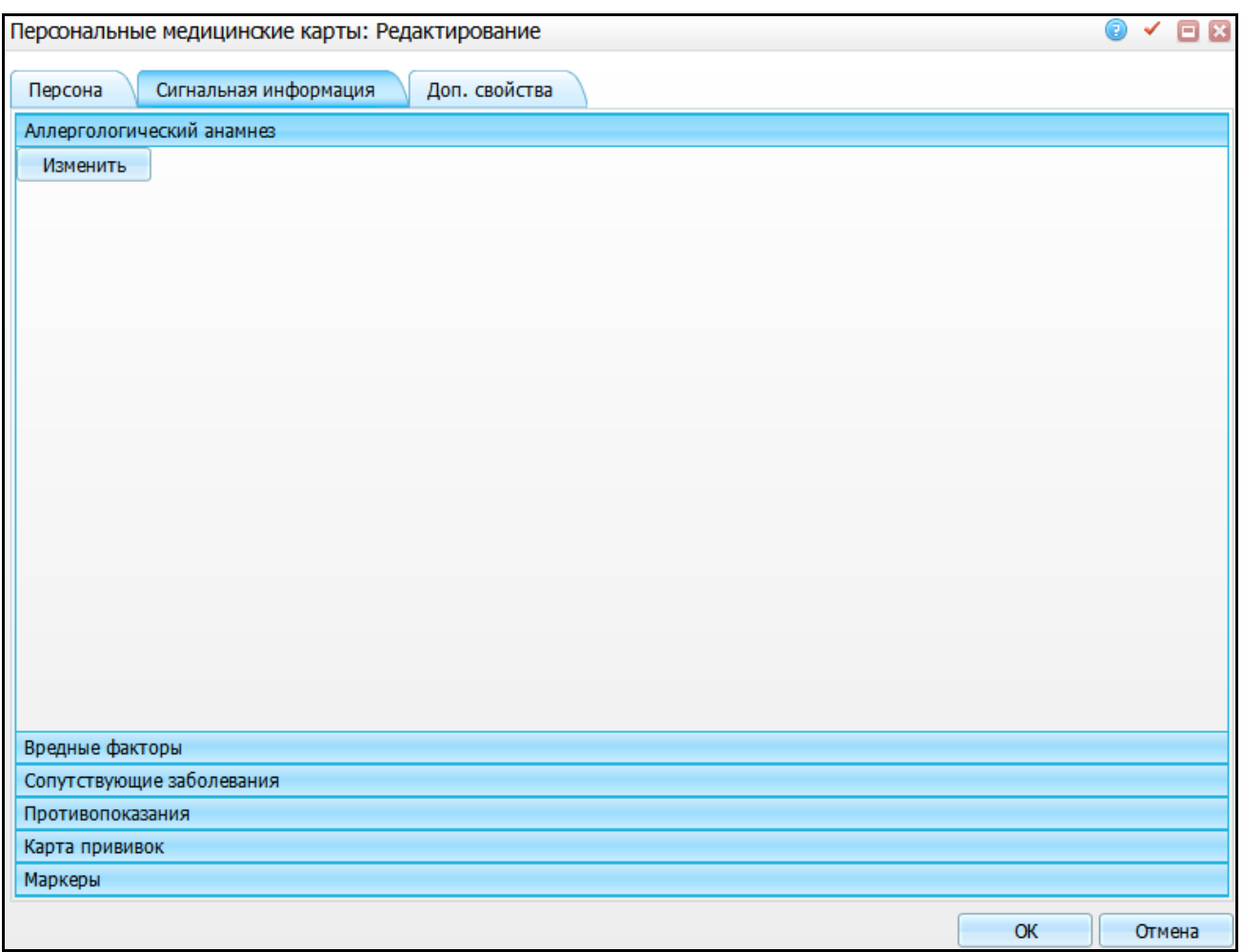

Рисунок 51 – Вкладка «Сигнальная информация»

<span id="page-40-1"></span>Название вкладки «Сигнальная информация» подсветится синим цветом, и данные на форме изменятся. А вкладка «Персона» станет неактивной, светло-голубой [\(Рисунок](#page-40-1) 51).

На форме «Персональные медицинские карты: Редактирование» (см. [Рисунок](#page-40-1) 51) при нажатии на кнопку «ОК» сохранятся данные, введенные на обеих вкладках. Отдельное сохранение данных на каждой вкладке не требуется.

## <span id="page-40-0"></span>**5.6 Окно просмотра отчета**

Окно просмотра отчета [\(Рисунок](#page-41-0) 52) появляется, когда пользователь вызывает на печать отчет (договор, медицинскую карту и т.д.).

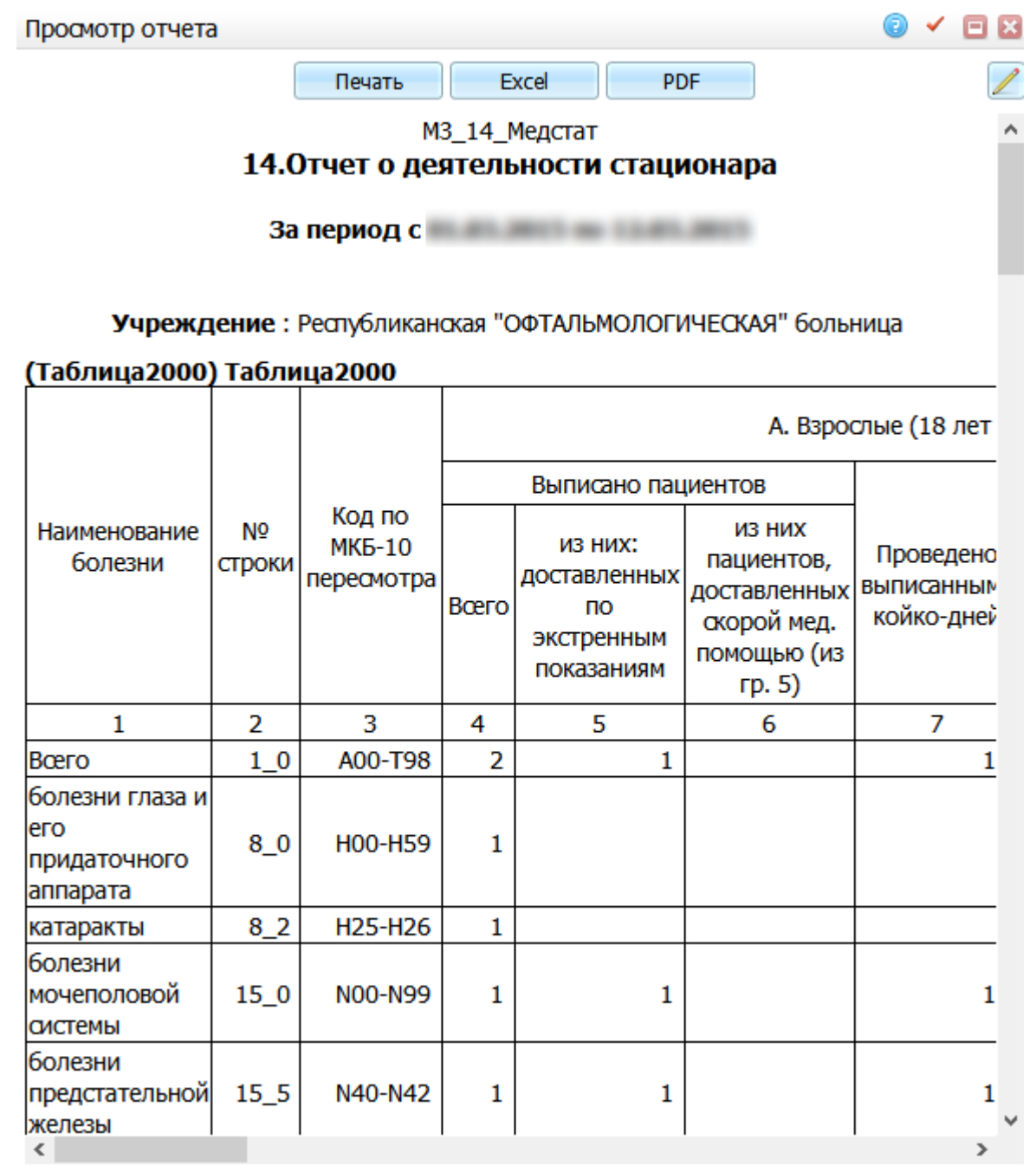

## Рисунок 52 – Окно просмотра отчета

<span id="page-41-0"></span>В верхней части окна расположены кнопки печати и выгрузки отчета в формат .xls. Чтобы распечатать отчет, нажмите на кнопку «Печать», тогда все содержимое отчета будет распечатано на принтере.

Чтобы выгрузить отчет в формат .xls, нажмите на кнопку «Excel». В открывшемся окне [\(Рисунок](#page-42-0) 53) выберите необходимую операцию.

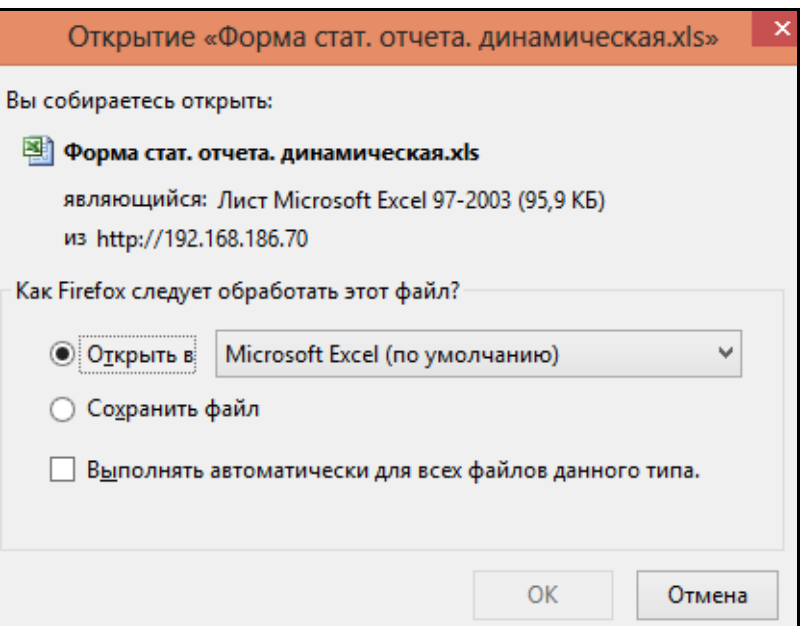

Рисунок 53 – Выбор операции

<span id="page-42-0"></span>Чтобы выгрузить отчет в формат .pdf, нажмите на кнопку «PDF». В открывшемся окне выберите необходимую операцию.

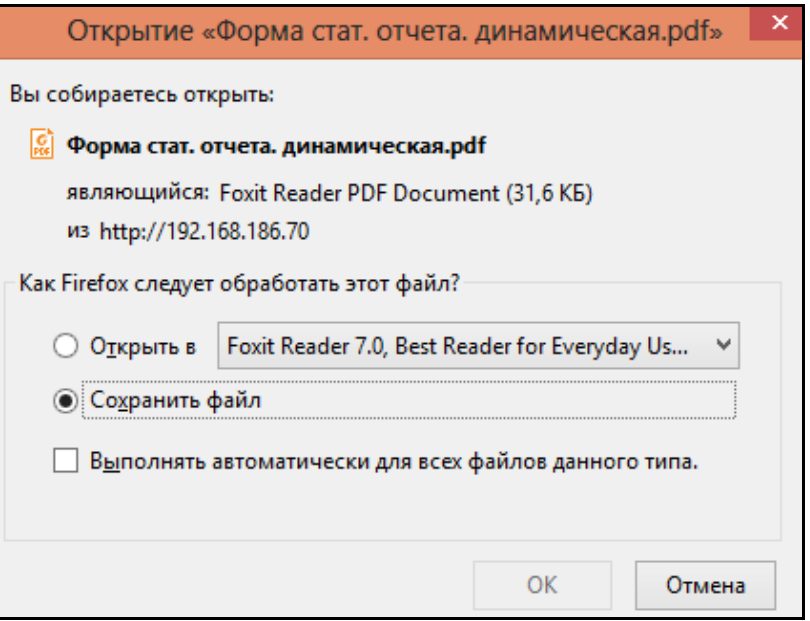

Рисунок 54 – Выгрузка отчета в формат .pdf

<span id="page-42-1"></span>Чтобы отредактировать отчет, нажмите на кнопку <u>. </u> Появятся инструменты для редактирования [\(Рисунок](#page-42-1) 55).

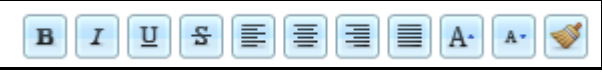

Рисунок 55 – Инструменты для редактирования

## **5.7 Окно ошибки**

<span id="page-43-0"></span>При некорректной работе пользователя Система может выдавать в окне сообщение об ошибке [\(Рисунок 56\)](#page-43-1). Окно содержит кнопки:

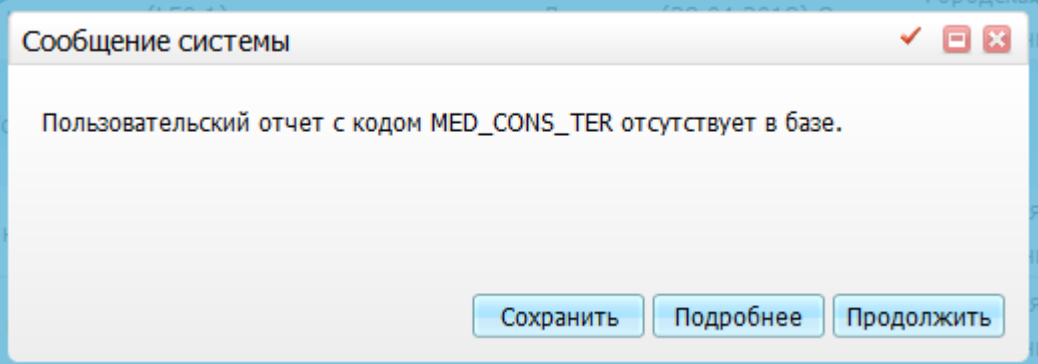

Рисунок 56 – Сообщение об ошибке

- <span id="page-43-1"></span>«Продолжить» – нажмите на эту кнопку, чтобы закрыть окно;
- «Сохранить» нажмите на эту кнопку, если происхождение ошибки неясно и необходима консультация по её возникновению. Тогда Система сохранит описание и номер ошибки;
- «Подробнее» нажмите на эту кнопку, если нужно просмотреть описание ошибки.

# <span id="page-44-0"></span>**6 Основные действия с формами**

## <span id="page-44-1"></span>**6.1 Перемещение**

Для перемещения окна нажмите на заголовок окна [\(Рисунок](#page-44-3) 57).

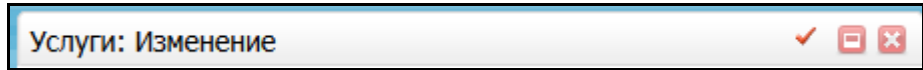

Рисунок 57 – Заголовок окна

<span id="page-44-3"></span>При этом курсор примет вид

<span id="page-44-2"></span>Далее, удерживая левую кнопку мыши нажатой, переместите ее. Окно будет перемещаться вместе с перемещениями мыши.

## **6.2 Изменение размеров**

Открытую форму можно изменять следующими способами:

- чтобы изменить ширину формы, наведите указатель на ее правую границу. Когда указатель примет форму горизонтальной двухсторонней стрелки  $\leftarrow$ ) перетащите границу влево или вправо;
- чтобы изменить высоту формы, наведите указатель на ее верхнюю или нижнюю границу. Когда указатель примет форму вертикальной двухсторонней стрелки  $\mathbb{U}$ , перетащите границу вверх или вниз;
- чтобы одновременно изменить и ширину, и высоту, наведите указатель на правый нижний угол формы **, Когда указатель примет форму** диагональной двухсторонней стрелки [<sup>16</sup>], перетащите границу в любом направлении;
- чтобы Система запомнила размер окна, нажмите на кнопку в заголовке [\(Рисунок](#page-44-3) 57).

**Примечание** – Размеры развернутой формы (в полноэкранном режиме) изменить нельзя.

# <span id="page-45-0"></span>**7 Типовые действия в главной форме раздела**

## <span id="page-45-1"></span>**7.1 Дерево каталогов**

Работая с деревом каталогов, можно выполнить следующие типовые действия:

 отобразить все значения списком не только в выбранном каталоге, но и в подчиненных – для этого с помощью кнопки  $\boxed{\Box^*}$  выберите пункт контекстного меню «Список» [\(Рисунок 58\)](#page-45-2);

**Примечание** – Для сквозного поиска в дереве каталогов выберите пункт контекстного меню «Список» и введите искомое значение в поле фильтра.

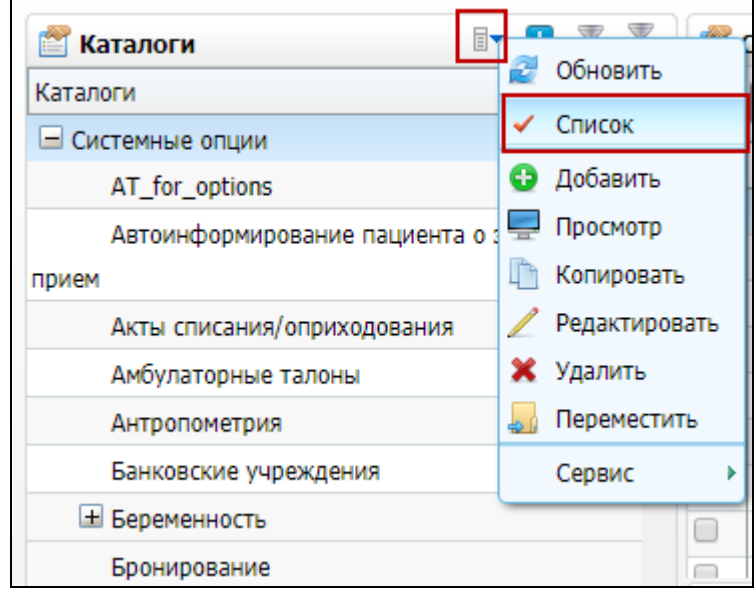

Рисунок 58 – Пункт контекстного меню «Список»

- <span id="page-45-2"></span> выбрать каталог (сделать каталог текущим) – для этого нажмите на название необходимого каталога. В основной таблице раздела отобразятся записи, зарегистрированные в этом каталоге;
- развернуть каталог (показать подкаталоги текущего каталога) для этого либо дважды нажмите на название необходимого (свернутого) каталога, либо нажмите на кнопку  $\pm$  возле выбранного каталога;
- свернуть каталог для этого либо дважды нажмите на название необходимого (развернутого) каталога, либо нажмите на кнопку  $\Box$  возле выбранного каталога;
- добавить каталог чтобы добавить новый каталог, установите курсор в дереве каталогов на каталог, подкаталогом которого будет создаваемый каталог, и вызовите действие «Добавить» контекстного меню;
- исправить наименование каталога для этого выберите пункт контекстного меню «Переименовать». Наименование переключится в режим редактирования;
- удалить текущий каталог чтобы удалить текущий каталог, выберите пункт контекстного меню «Удалить»;
- обновить дерево каталогов, приведя его в соответствие с актуальным состоянием базы данных – для этого выберите пункт контекстного меню «Обновить».

## <span id="page-46-0"></span>**7.2 Таблица**

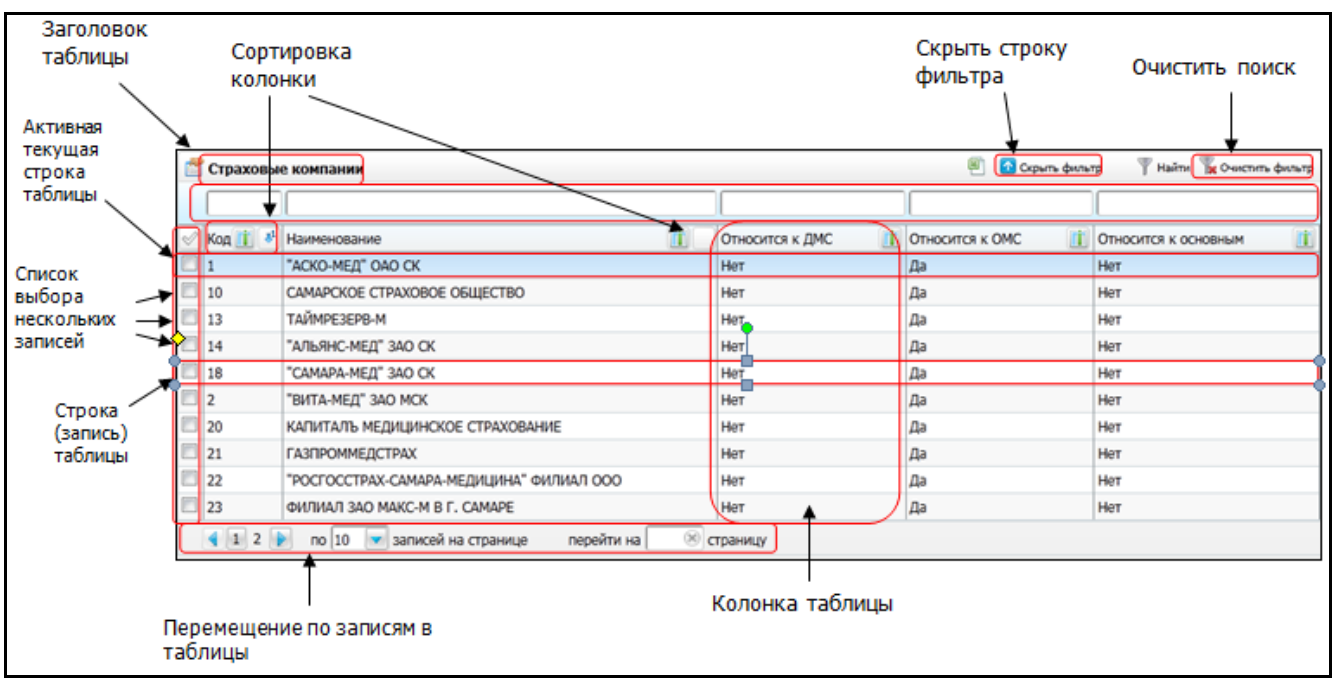

Таблица в Системе выглядит следующим образом [\(Рисунок](#page-46-1) 59).

Рисунок 59 – Таблица

<span id="page-46-1"></span>К типовым относятся такие действия, которые выполняются одинаково во всех (или почти во всех) таблицах.

- В таблице можно выполнить следующие типовые действия:
- выделение записи таблицы;
- сортировка записей;
- выгрузить в Excel перенос списка записей в таблицу Microsoft Excel;
- с помощью пунктов контекстного меню можно выполнить следующие действия:
	- «Обновить» приведение списка в соответствие с текущим состоянием базы данных;
	- «Добавить» добавление записи;
	- «Копировать» копирование записи;
	- «Редактировать» исправление записи;
	- «Удалить» удаление записи (записей);
	- «Переместить» перемещение записи.

**Примечание** – Чтобы увидеть полный перечень доступных в данном окне действий (в частности, типовых), вызовите контекстное меню в области, занимаемой конкретной таблицей.

#### <span id="page-47-0"></span>**7.2.1 Выделение записи таблицы**

Выделение записи таблицы необходимо для ее исправления, удаления или вызова других функций для конкретной записи.

Чтобы выделить одну запись таблицы, нажмите на нее левой кнопкой мыши (на любом столбце записи). Когда запись выделена, она подсвечивается голубым цветом.

Чтобы выделить несколько записей, установите на одной записи курсор, и отметьте «флажками» индикаторы на нужных записях  $\blacksquare$ .

**Примечание** – Если в таблице отсутствует индикатор, то выделить одновременно несколько записей нельзя.

Чтобы отменить выделение нескольких записей, установите на одну из них курсор и снимите «флажки», при этом индикатор станет таким

#### **7.2.2 Сортировка записей таблицы**

<span id="page-47-1"></span>Около названия поля расположена кнопка сортировки, принимающая один из следующих видов в зависимости от сортировки данных в этом поле:

- дl – данные в поле отсортированы по возрастанию;
- $\left|\mathbf{I}_1\right|$  данные в поле отсортированы по убыванию;
- данные в поле несортированные.

Для переключения между различными видами сортировки нажмите на кнопку сортировки.

**Пример** – *При нажатии кнопки сортировки по возрастанию Система сортирует записи по возрастанию в следующем порядке:*

- *цифры (по возрастанию);*
- *латинские буквы прописные (в алфавитном порядке);*
- *латинские буквы строчные (в алфавитном порядке);*
- *русские буквы прописные (в алфавитном порядке);*
- *русские буквы строчные (в алфавитном порядке).*

Также можно сортировать данные сразу по нескольким столбцам, как описано в п.

<span id="page-48-0"></span>[3.2.4.](#page-21-0)

#### **7.2.3 Поиск данных**

Во многих формах присутствует строка фильтра [\(Рисунок](#page-48-1) 60). Она предназначена для удобного поиска нужных данных. Чтобы открыть строку фильтра, нажмите на кнопку «Показать фильтр». Откроется строка фильтра.

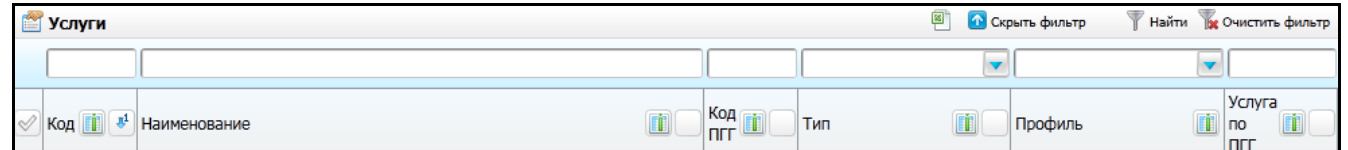

#### Рисунок 60 – Строка фильтра

<span id="page-48-1"></span>В этой строке введите известные данные в нужных столбцах, а затем нажмите на кнопку «Найти» или клавишу «Enter», тогда будет произведена фильтрация данных в таблице по заданным параметрам.

При поиске не учитывается регистр введенных данных.

Переход между полями фильтра происходит нажатием мыши (произвольный переход) или нажатием клавиши «Tab» на клавиатуре (последовательный переход от поля к полю в направлении слева направо).

Если неизвестны точные данные (например, неизвестно точное написание фамилии), то поиск можно осуществить с помощью знака «%». Например, введите значение «Ивано%», «%ано%» или «%ова», тогда найдутся все значения, содержащие в себе «Ивано» в начале (Иванов, Иванова и т.д.), «ано» посередине (Иванов, Петрова и т.д.) или «ова» в конце (Петрова, Иванова и т.д.).

Некоторые фильтры содержат маску [\(Рисунок 61\)](#page-49-1). Чтобы узнать информацию о наличии маски в поле фильтра, наведите на него курсор. Всплывет строка с контекстной информацией, например, «маска фильтра: значение%» означает, что поиск будет производиться строго по заданному началу слова или фразы с произвольным окончанием.

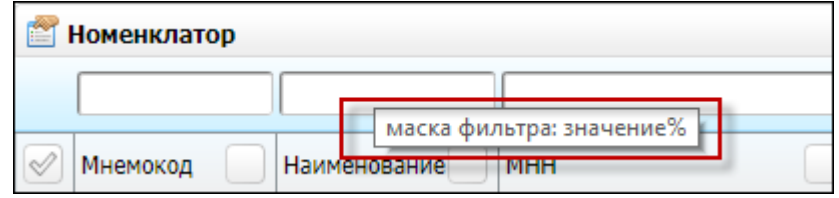

Рисунок 61 – Маска фильтра

<span id="page-49-1"></span>Если по заданным параметрам ничего не найдено, т.е. ни одна запись в таблице не подходит под заданный фильтр, то таблица на форме будет пустой.

Чтобы очистить фильтр, т.е. после просмотра отфильтрованных данных просмотреть снова все данные, очистите все поля строки фильтра и нажмите клавишу «Enter» на клавиатуре. Тогда в таблице будут выведены все имеющиеся данные. В некоторых строках фильтра присутствует кнопка «Очистить фильтр» [\(Рисунок](#page-49-2) 62) или «Очистить строку поиска» [\(Рисунок](#page-49-3) 63) при нажатии на которую все поля строки поиска очищаются (становятся пустыми).

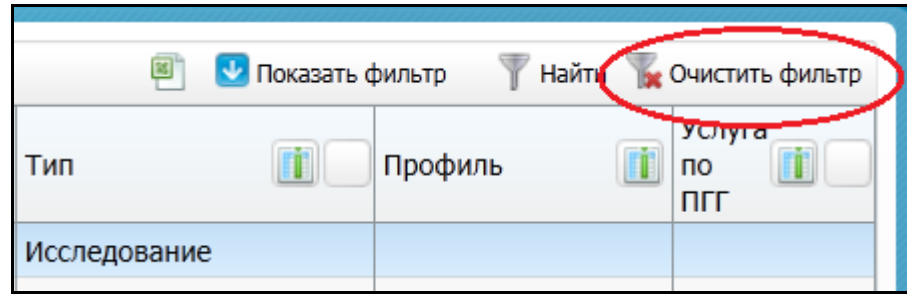

Рисунок 62 – Кнопка «Очистить фильтр»

<span id="page-49-2"></span>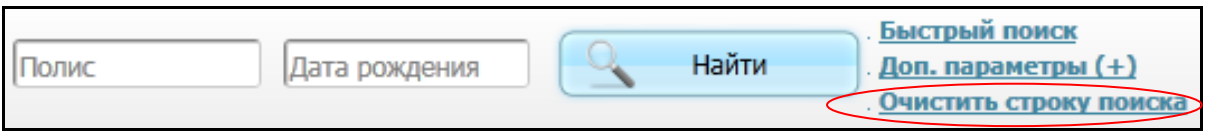

Рисунок 63 – Кнопка «Очистить строку поиска»

## <span id="page-49-3"></span>**7.2.4 Обновление таблицы**

<span id="page-49-0"></span>С одной и той же базой данных могут работать одновременно несколько пользователей. Это означает, что пока один пользователь работает с некоторым разделом Системы, другой пользователь уже мог внести в этот раздел изменения. Кроме

того, пользователь сам может вносить изменения в базу данных, работая параллельно в нескольких открытых окнах.

Чтобы обновить таблицу, установите курсор в любое место таблицы и выберите пункт контекстного меню «Обновить», либо нажмите на кнопку «Обновить» в правом верхнем углу окна [\(Рисунок](#page-50-2) 64).

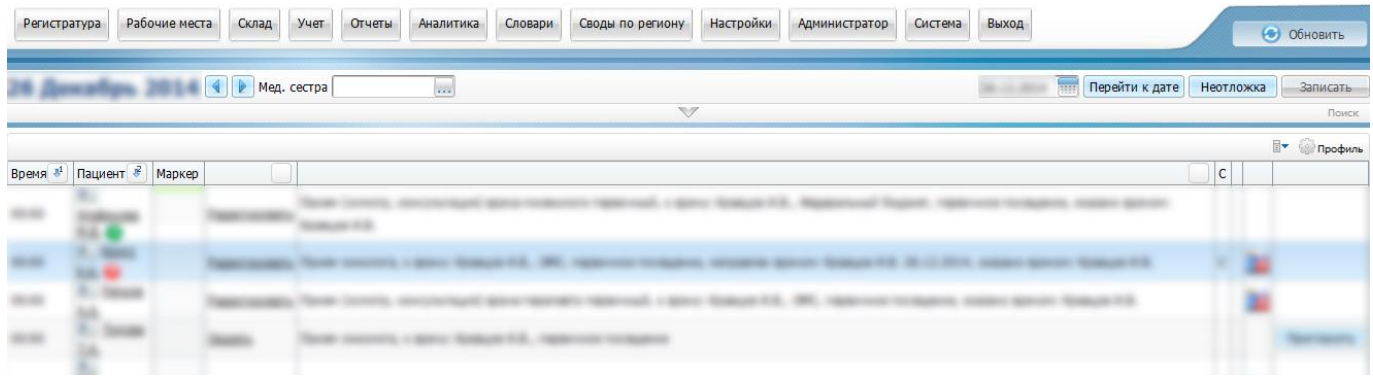

#### Рисунок 64 – Таблица

<span id="page-50-2"></span><span id="page-50-0"></span>При нажатии кнопки «Обновить» Система обращается к базе данных и выдает на экран компьютера самую свежую информацию по состоянию на текущий момент.

## **7.2.5 Добавление записи**

Чтобы добавить новую запись (строку таблицы), установите курсор в любое место таблицы, в которую необходимо добавить запись, и выберите пункт контекстного меню «Добавить».

Далее задайте характеристики регистрируемого объекта, заполнив поля в появившейся на экране форме редактирования, и нажмите на кнопку «ОК». Если кнопка «ОК» серого цвета, значит, заданы не все характеристики, необходимые для регистрации объекта, т.е. на форме остались незаполненными поля желтого цвета.

## **7.2.6 Копирование записи**

<span id="page-50-1"></span>Копированием называется добавление записи (строки таблицы) с использованием в качестве образца ранее зарегистрированной записи. Чтобы выполнить копирование записи, установите курсор на необходимую запись и выберите пункт контекстного меню «Копировать». На экране появится форма редактирования, в полях которой будут приведены характеристики копируемой записи. Введите необходимые изменения в характеристики объекта и нажмите на кнопку «ОК» на форме.

51

## **7.2.7 Копирование с подразделами**

<span id="page-51-0"></span>Функция «Копировать с подразделами» отличается от функции «Копировать» тем, что с помощью нее копируется не только само значение с его характеристиками, но и входящие в его состав подчиненные разделы.

#### **7.2.8 Исправление записи**

<span id="page-51-1"></span>Чтобы исправить характеристики записи, установите курсор на эту запись и выберите пункт контекстного меню «Исправить» или «Редактировать».

На экране появится форма редактирования, в полях которой будут приведены характеристики исправляемой записи. Внесите необходимые изменения в характеристики объекта и нажмите на кнопку «ОК» на форме.

## **7.2.9 Удаление записи**

<span id="page-51-3"></span><span id="page-51-2"></span>Чтобы удалить запись, установите на нее курсор и выберите пункт контекстного меню «Удалить».

## **7.2.10 Выгрузка таблицы в Excel**

Таблицу со списком записей можно перенести из раздела Системы в MS Excel, например, для дальнейшей обработки данных или вывода различных диаграмм и графиков.

Чтобы выполнить перенос, выполните следующие действия:

- нажмите на ссылку «Excel» в верхней части формы (если такая имеется на форме);
- в открывшемся окне [\(Рисунок](#page-52-0) 65) выберите «Открыть в Microsoft Excel».

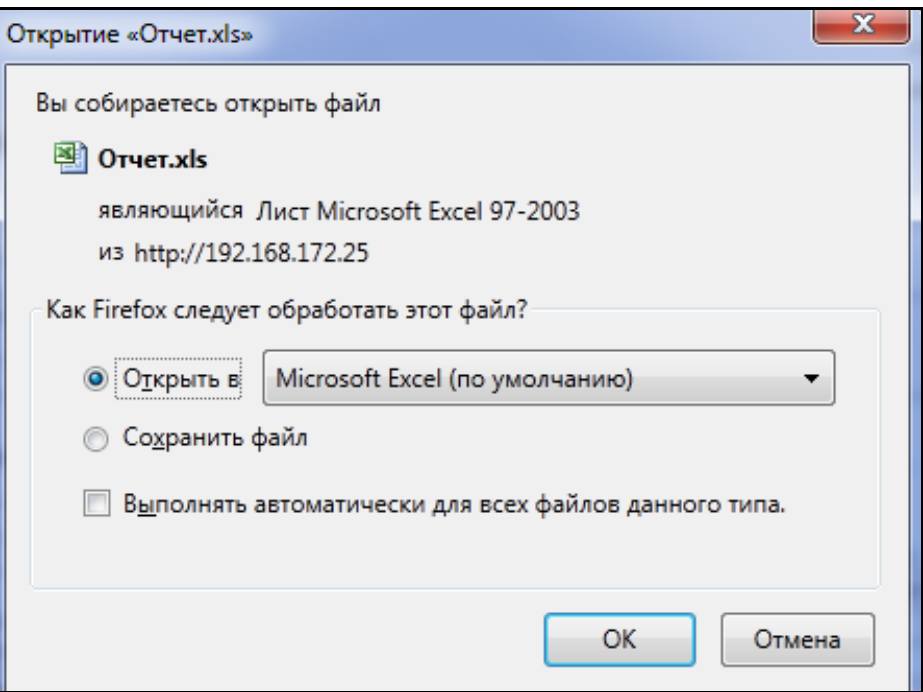

Рисунок 65 – Выгрузка таблицы в Excel

<span id="page-52-0"></span>Существует возможность не выгружать определенные столбцы в MS Excel. Для этого около названий столбцов, которые не нужно выгружать, нажмите на кнопку **, тем** самым отменяя их выгрузку. При этом кнопка примет следующий вид  $\mathsf L$ 

## <span id="page-53-0"></span>**8 Контекстная справка**

При работе с окнами можно получить контекстную справку открытого на экране окна. Контекстная справка содержит подробное описание элементов и возможностей окна.

Для получения контекстной справки нажмите на кнопку **©** Справка которая расположена в правом верхнем углу окна. В маленьких окнах (окна добавления/редактирования данных) кнопка вызова контекстной справки находится также в правом верхнем углу.

Если у окна есть контекстная справка (кнопка  $\Box$  Справка), то при ее нажатии в браузере откроется новая вкладка, содержащая статью с контекстной справкой [\(Рисунок](#page-53-1) 66).

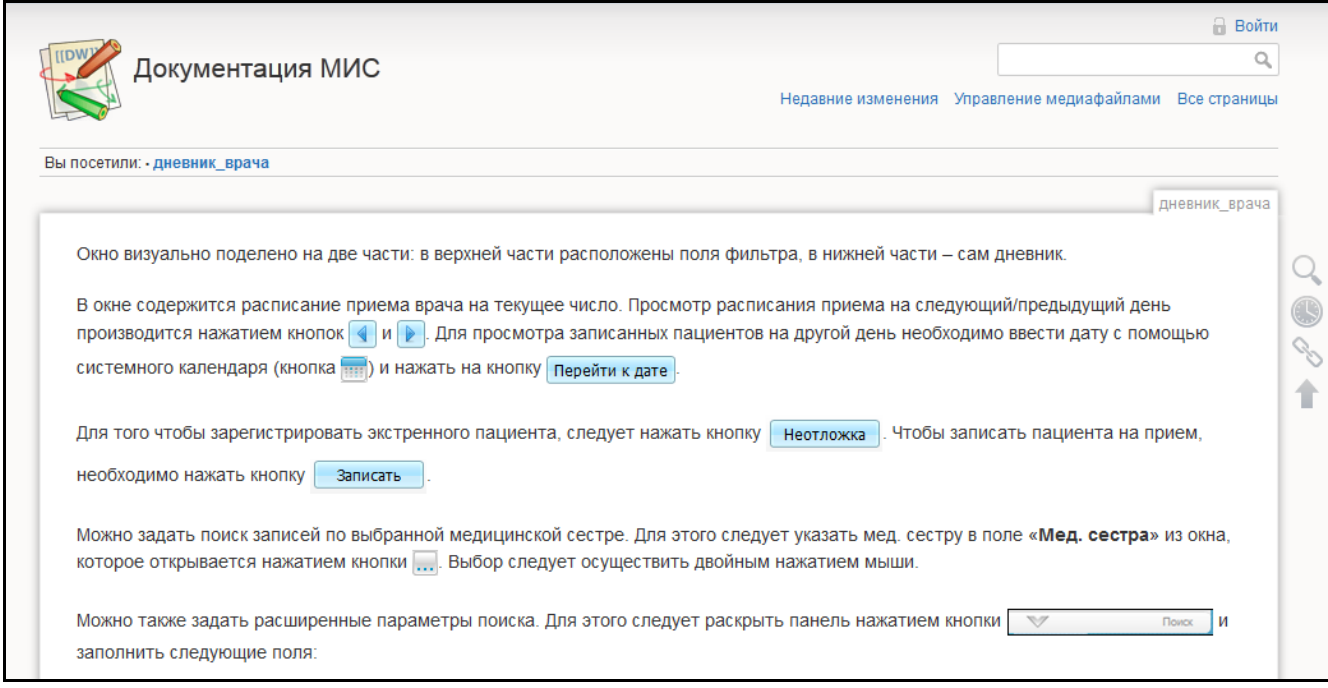

<span id="page-53-1"></span>Рисунок 66 – Контекстная справка

# <span id="page-54-0"></span>**9 Смена кабинета**

Чтобы сменить кабинет, выберите пункт главного меню «Выход/Сменить кабинет» [\(Рисунок](#page-54-1) 67).

![](_page_54_Picture_61.jpeg)

Рисунок 67 – Смена кабинета

<span id="page-54-1"></span>Откроется форма «Выбор кабинета в МО», где выберите кабинет из выпадающего списка [\(Рисунок](#page-54-2) 68).

![](_page_54_Picture_62.jpeg)

<span id="page-54-2"></span>Рисунок 68 – Выбор кабинета

# <span id="page-55-0"></span>**10 Выход из Системы**

Чтобы выйти из Системы, нажмите на кнопку «Выход» **• в правом верхнем углу** главного окна Системы. Также выход из Системы можно осуществить с помощью пункта главного меню «Выход/Завершение работы» [\(Рисунок](#page-55-1) 69).

![](_page_55_Picture_138.jpeg)

Рисунок 69 – Завершение работы

<span id="page-55-1"></span>Откроется окно «Авторизация» [\(Рисунок](#page-55-2) 70).

![](_page_55_Picture_139.jpeg)

Рисунок 70 – Окно авторизации

<span id="page-55-2"></span>Можно либо зайти в Систему снова (введя логин, пароль и нажав на кнопку «Войти»), либо закрыть главное окно МИС.

Чтобы закрыть главное окно МИС, закройте web-браузер или вкладку в webбраузере, где отображается главное окно МИС.

![](_page_55_Picture_140.jpeg)

.

http:// IP-адрес /

Рисунок 71 – Кнопка закрытия вкладки

<span id="page-55-4"></span><span id="page-55-3"></span>Чтобы закрыть браузер, нажмите на кнопку  $\mathbb{R}$  в правом верхнем углу окна [\(Рисунок](#page-55-4) 72).

![](_page_55_Picture_13.jpeg)

Рисунок 72 – Кнопка закрытия web-браузера

![](_page_56_Picture_81.jpeg)